#### **การเขียนโค้ด** Arduino Sketch **และจำลองการ ทำงานส ำ หร ับ** ATtiny85 (8-bit Microcontroller)

- เรียนรู้การใช้ภาษา C/C++ ภายใต้บริบทการใช้งานวงจรดิจิทัล-**อิเล็กทรอนิกส์**
- เรียนรู้ตัวอย่างเขียนโค้ด Arduino Sketch ด้วยภาษา C/C++ **สำ หร ับชปิ** ATtiny85 **ซงเป็ นไมโครคอนโทรลเลอร์ขนาดเล็ก ึ่**
- **ฝึกต่อวงจรเสมือนจริงจำลองการทำงาน และตรวจสอบความถูก ต้องเบืองต้น โดยใช ้ ซอฟต์แวร์ฟรี ้** (AUTODESK Tinkercad Circuits)
- ทดลองต่อวงจรจริงบนเบรดบอร์ด และอัปโหลดโปรแกรมไปยังชิป **ไมโครคอนโทรลเลอร์**

**IoT Engineering Education @KMUTNB First Release: 2019-10-10**

**Last Update: 2022-06-10**

## **แนะนำไมโครคอนโทรลเลอร์**ATtiny85

- $\cdot$  เป็นชิปไมโครคอนโทรลเลอร์ในตระกูล ATtiny (TinyAVR) ของบริษัท Atmel / Microchip
- ภายในมีชีพียูขนาด 8 บิต และมีสถาปัตยกรรมแบบ RISC
- มีหน่วยความจำภายใน (ค่อนข ้างน้อยมาก) SRAM 512 **ไบต์** Flash 8 **กิโลไบต์**(KB) และ EEPROM 512 **ไบต์**
- ใช้ตัวถังของไอซีที่มีเพียง **8 ขา** เช่น ตัวถังแบบ **DIP-8**
- $\cdot$  มีตัวสร้างสัญญาณ Clock ภายใน (internal oscillator) ที่มีความถี่ 8 MHz
- สามารถเขียนโค ้ด-จำลองการทำงานร่วมกับวงจรอิเล็กทรอนิกส์ ได ้ โดยใช ้AUTODESK Tinkercad – Circuits
- รองรับการเขียนโค้ด โดยใช้ชุดคำสั่ง (API) ของ Arduino

## **ไมโครคอนโทรลเลอร์**ATtiny85

- ATtiny85 มีราคาไม่แพง (~50 บาท) ขนาดเล็ก
- ่ ใช้ตัวถังแบบ **DIP-8** สามารถนำไปเสียบลงบนเบรดบอร์ดได้
- สามารถใช้ตัวสร้างสัญญาณ Clock ภายใน โดยไม่ต้องต่อ วงจร Crystal Oscillator ภายนอก (ไม่ต้องใช้ขา XTAL1 / XTAL2)
- เลือกใช้ความถี่ เช่น 1 MHz, 8 MHz หรือ 16 MHz ได้
	- $\cdot$  ถ้าใช้ความถี่ 16 MHz จะต้องใช้แรงดันไฟเลี้ยง 5V
	- $\cdot$  ถ้าใช้ความถี่ **1 MHz** หรือ **8 MHz** สามารถเลือกใช้แรงดัน ี ไฟเลี้ยง 3.3V หรือ 5V ได้

# ี คุณสมบัติโดยสรุปเกี่ยวกับ ATtiny85

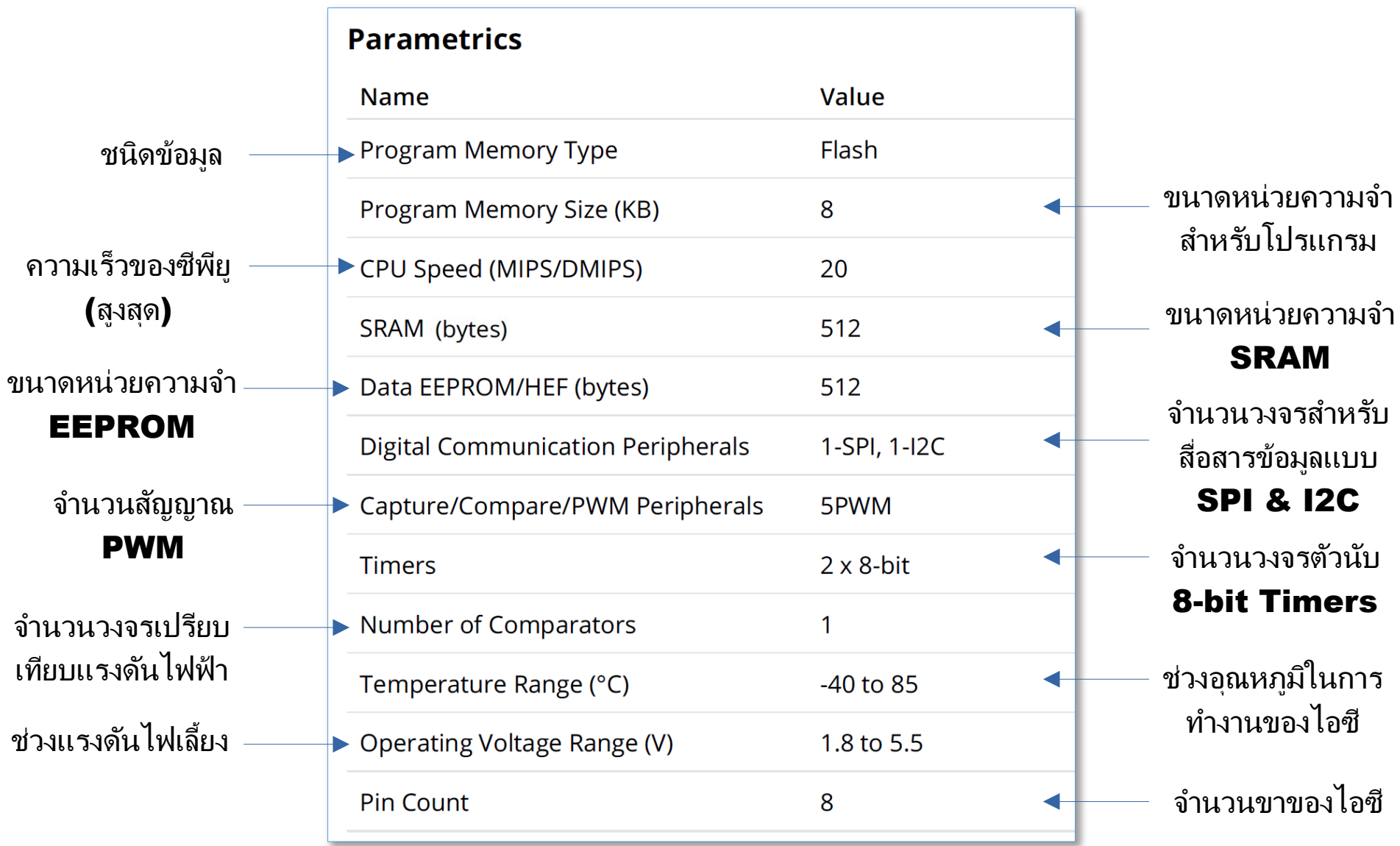

<https://www.microchip.com/wwwproducts/en/ATtiny85> <sup>4</sup>

#### **ตำแหน่งขาของ** ATtiny85 (PinOut)

**ขาหมายเลข** 1 **ตรงก ับ** PB5 **ปรกติจะถูก ใชเป็ นขา ้** /RESET **และใชส้ ำ หร ับ** ISP Programmer **ในการโปรแกรมชปิ ด ังน ั้นจึงไม่นิยมใชเป็ นขา ้** I/O **ท ั่วไป**

**ขา** Digital I/Os **ได้แก่** PB0..PB5 **ขา** Analog Inputs **ได้แก่** ADC0 .. ADC3

Pinout ATtiny25/45/85

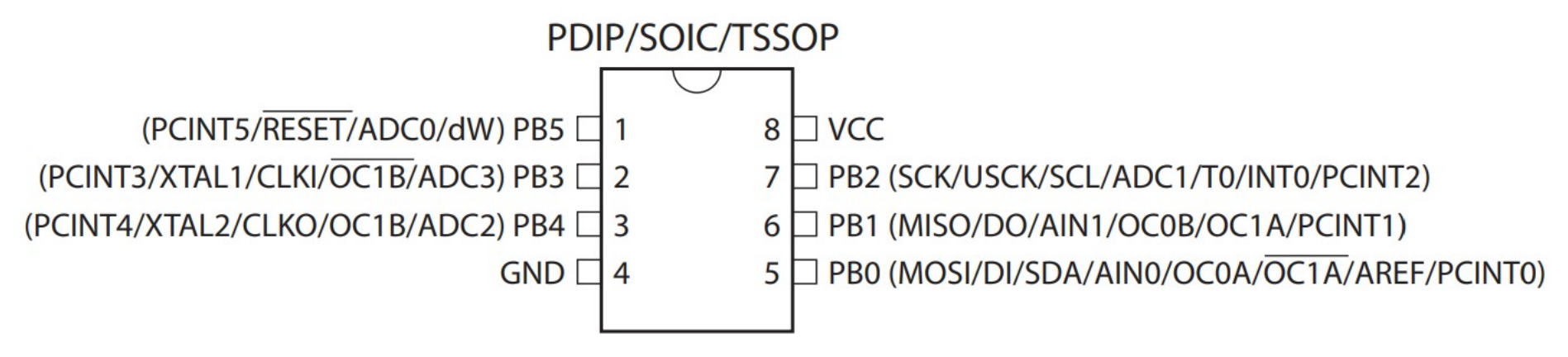

NOTE: TSSOP only for ATtiny45/V

[http://ww1.microchip.com/downloads/en/DeviceDoc/Atmel-2586-AVR-8-bit-Microcontroller-ATtiny25-ATtiny45-ATtiny85\\_Datasheet.pdf](http://ww1.microchip.com/downloads/en/DeviceDoc/Atmel-2586-AVR-8-bit-Microcontroller-ATtiny25-ATtiny45-ATtiny85_Datasheet.pdf)

### **ต ัวอย่างที่** 1: LED Blink (Circuit View)

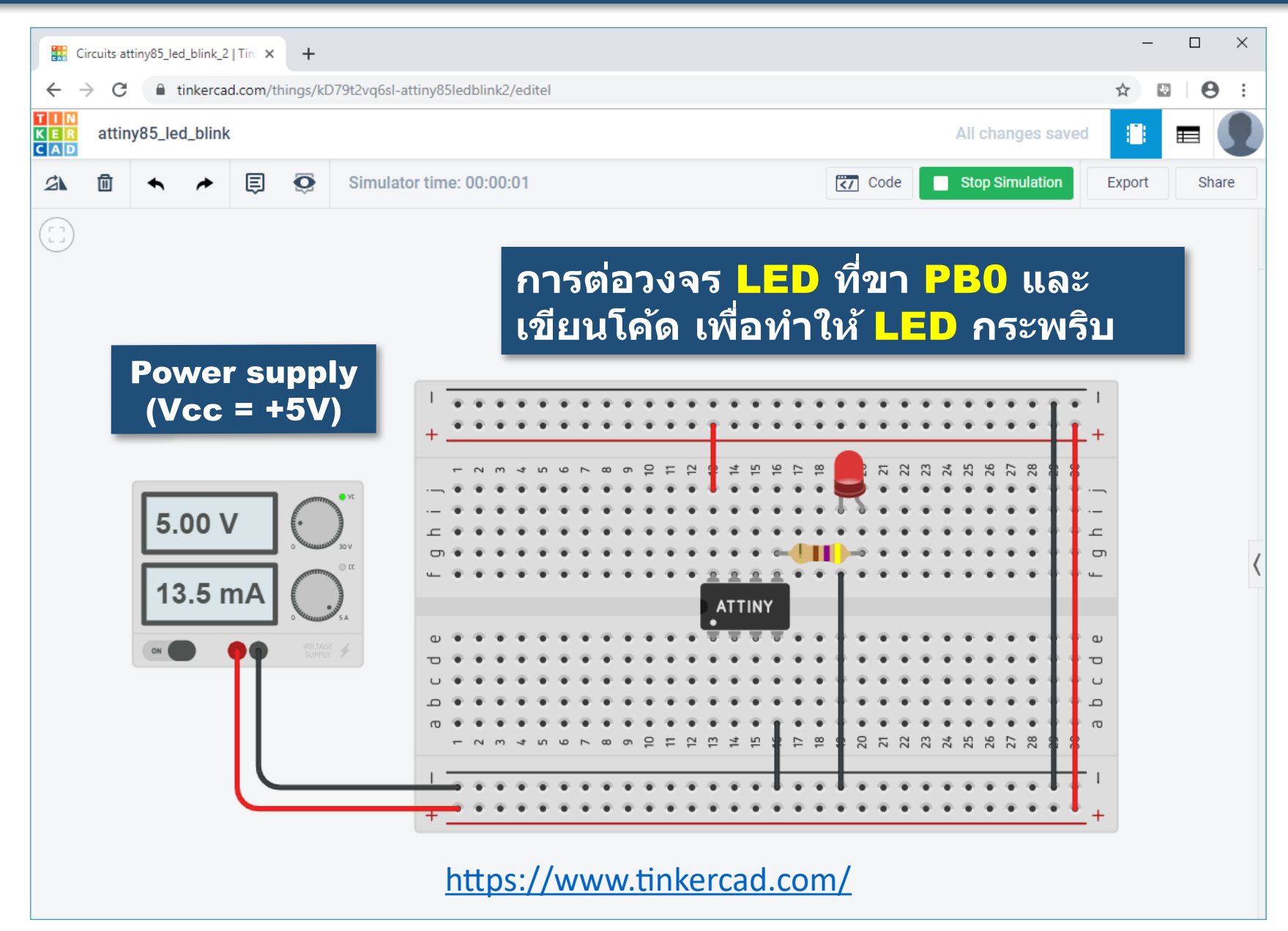

# **ต ัวอย่างที่** 1: LED Blink (Component List)

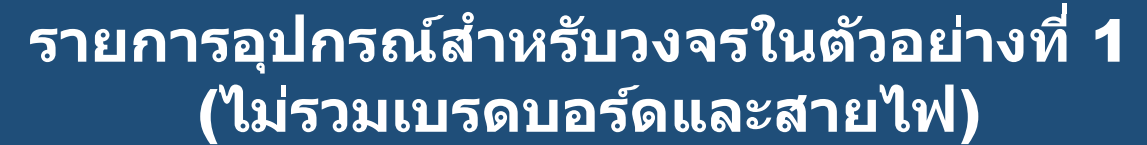

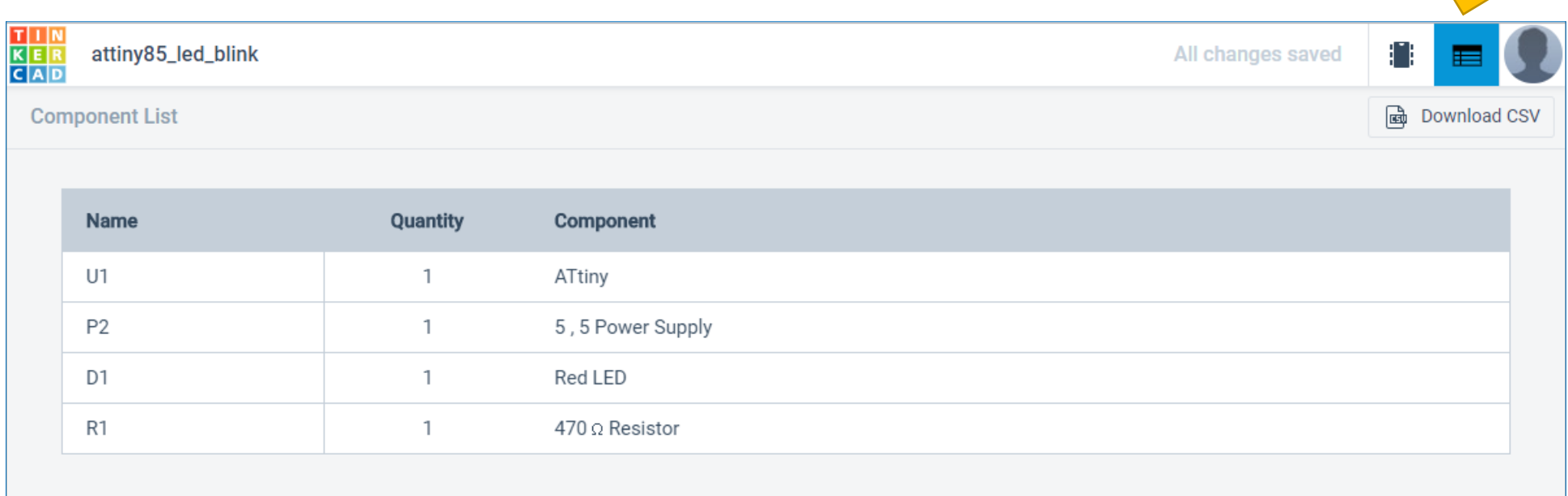

## **ต ัวอย่างที่** 1: LED Blink (Code)

#### **มุมมองการเขียนโค้ดด้วยการต่อบล็อก** (Block-based Coding)

#### **มุมมองการเขียนโค้ดด้วย ภาษาคอมพิวเตอร์**C/C++

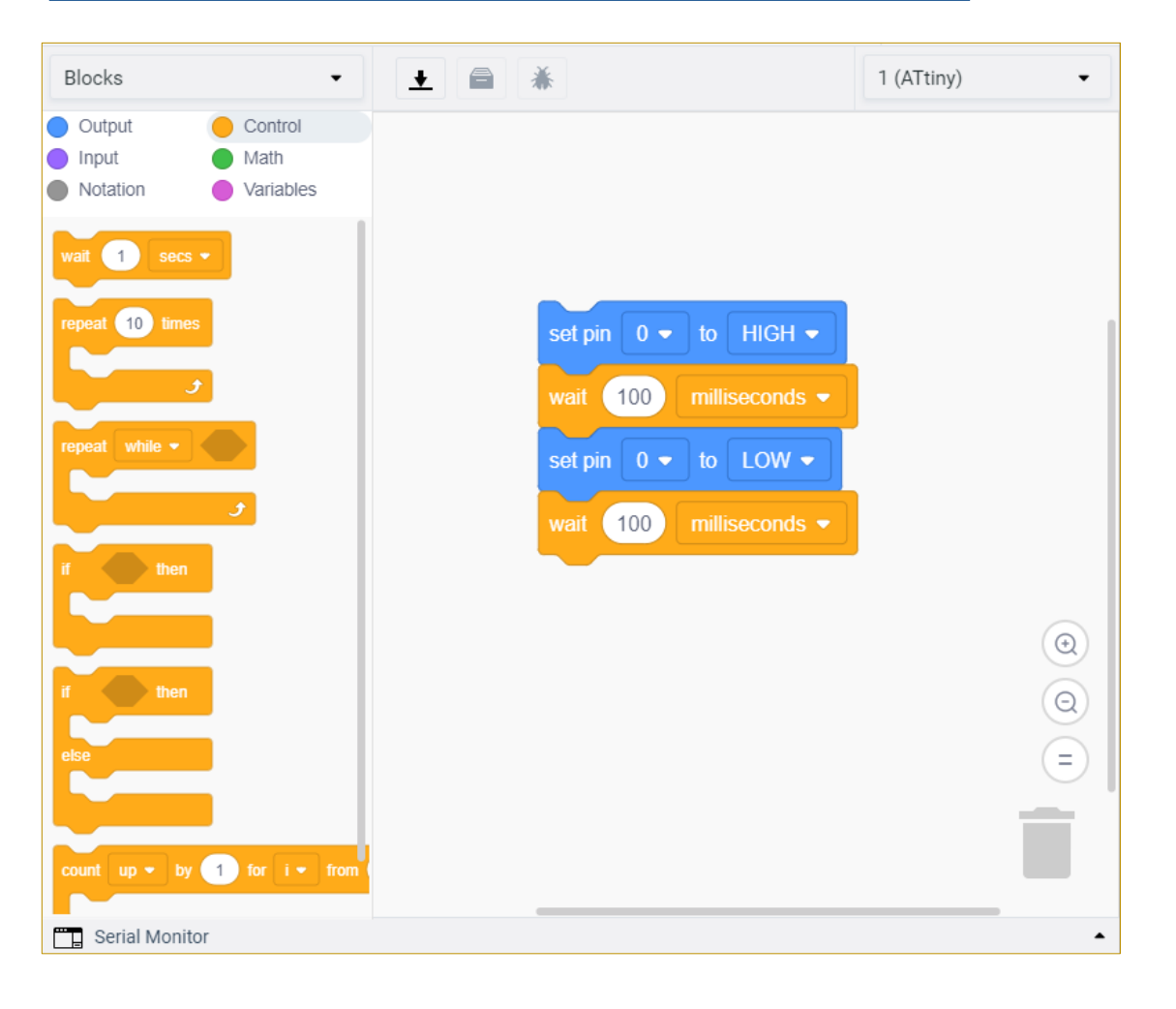

```
void setup() {
   pinMode( 0, OUTPUT );
}
void loop() {
  digitalWrite( 0, HIGH );
   delay(100); 
  digitalWrite( 0, LOW );
   delay(100);
}
```
### **การต่อวงจรเพื่อทดลองด้วยฮาร์ดแวร์จริง**

#### รายการอุปกรณ์ (สำหรับตัวอย่าง LED Blink)

- เบรดบอร์ด
- ี ไอซี ATTiny85
- หลอด LED (Red) ขนาด 5 มม.
- ตัวต้านทาน 470 โอห์ม สำหรับต่ออนุกรมกับ LED
- อุปกรณ์USB ISP Programmer
- สายไฟต่อวงจร
- $\bullet$  คอมพิวเตอร์ + ซอฟต์แวร์ Arduino IDE

#### ATtiny85-20PU + DIP8 Socket

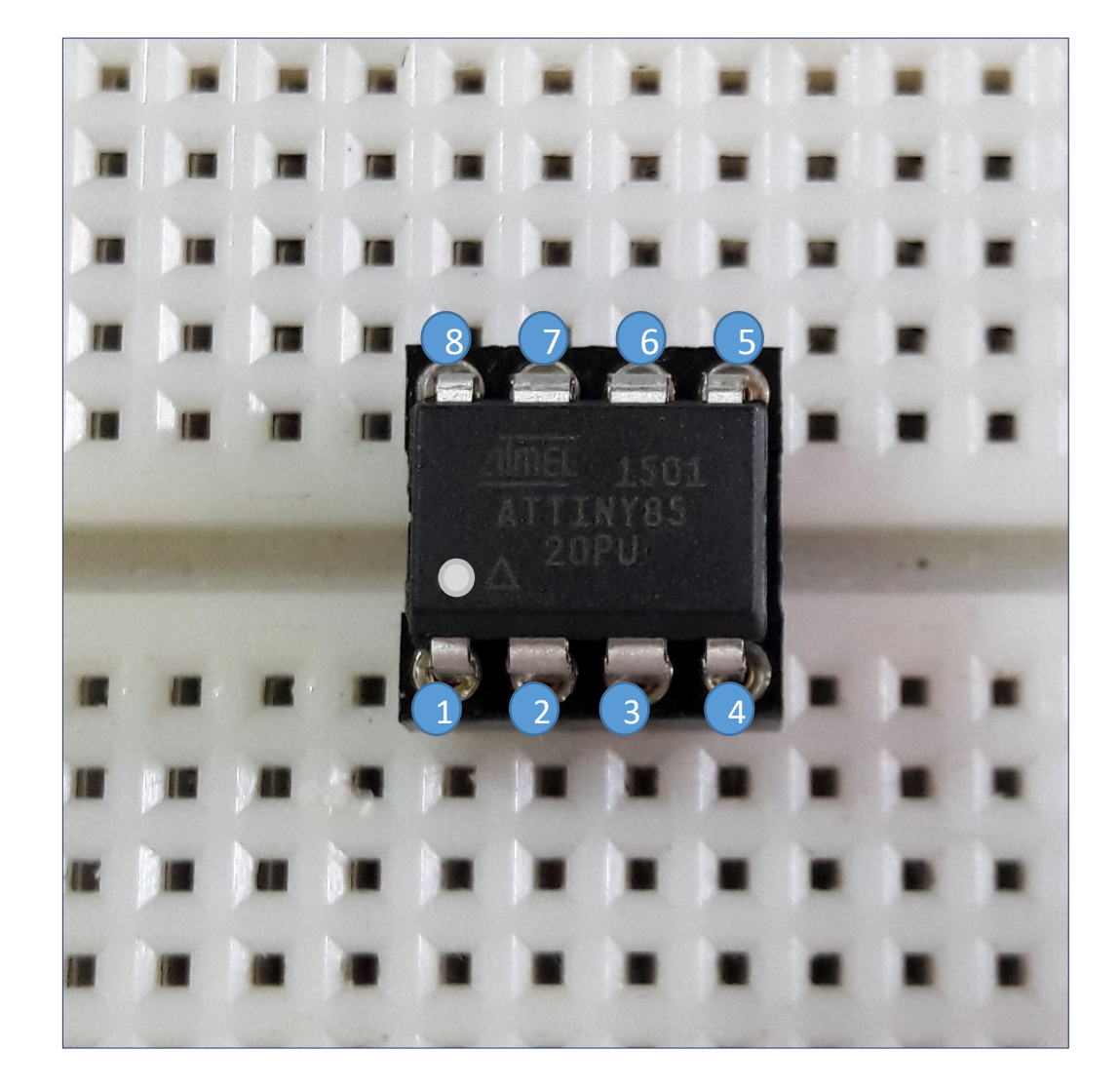

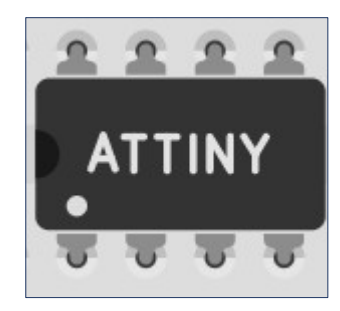

### Atmel ISP Programmer (USBasp)

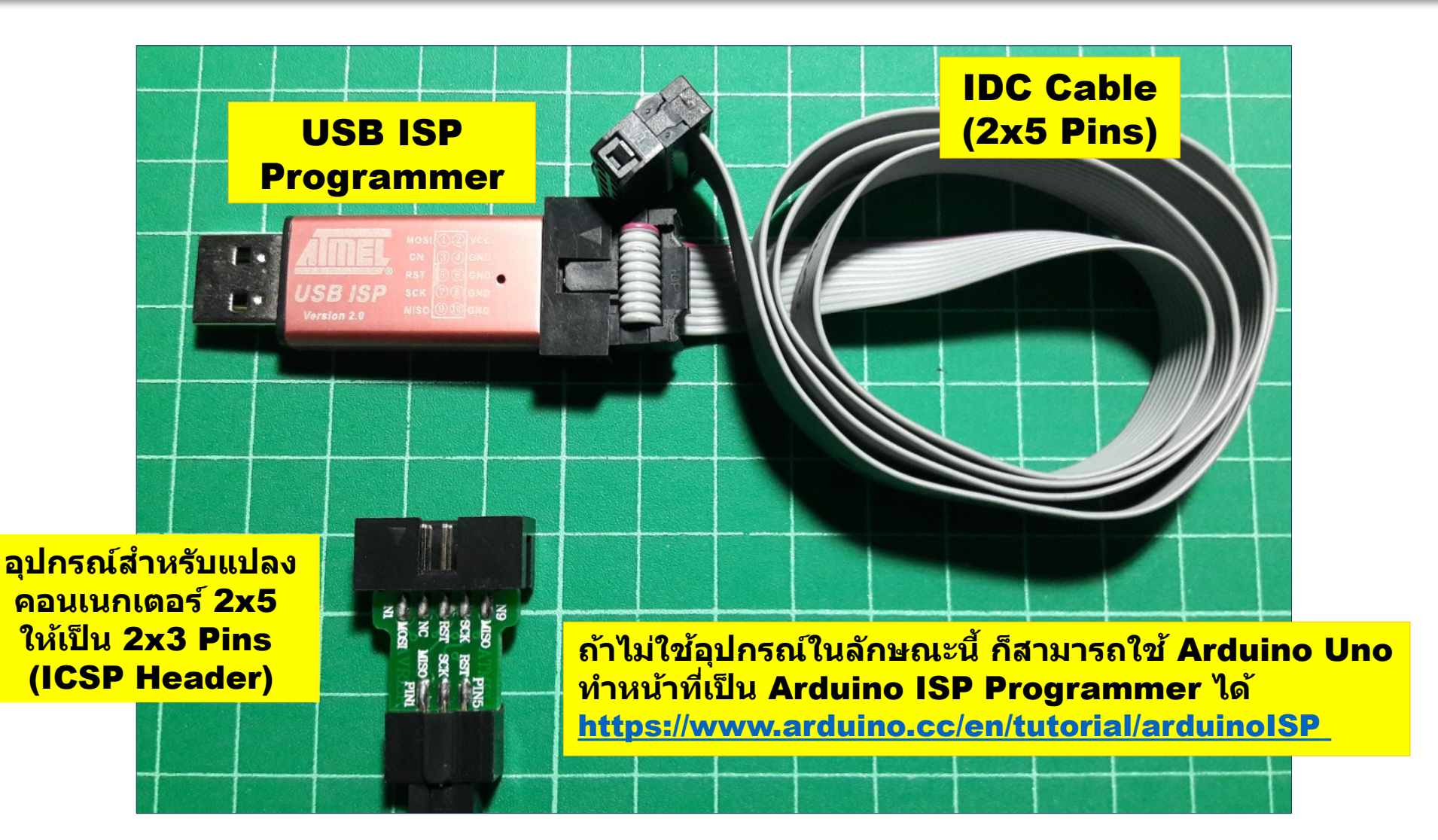

**ต ัวอย่างอุปกรณ์**USB ISP Programmer (Clone **ราคาถูก**) **ใชส้ ำ หร ับการอ ัปโหลด เฟิร์มแวร์ (Firmware) จากคอมพิวเตอร์ไปยัง ATTiny85 ในวงจร** 

# ISP / ICSP for Arduino / AVR

"In-system programming (ISP), also called in-circuit serial programming (ICSP), is the ability of some programmable logic devices, microcontrollers, and other embedded devices to be programmed while installed in a complete system, rather than requiring the chip to be programmed prior to installing it into the system."

#### [https://en.wikipedia.org/wiki/In-system\\_programming](https://en.wikipedia.org/wiki/In-system_programming)

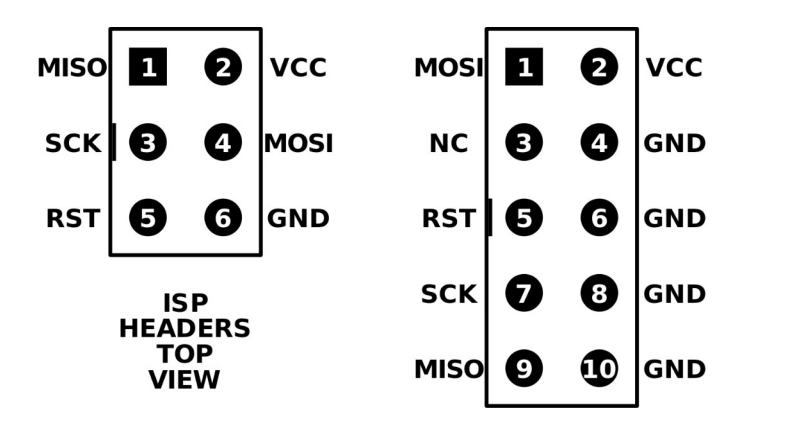

6-pin and 10-pin AVR ISP headers

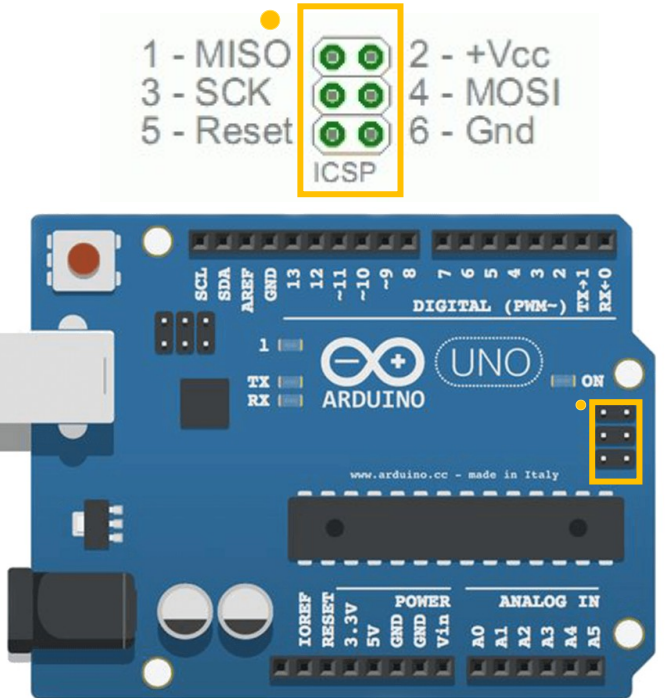

#### ICSP-to-ATtiny85 Wiring

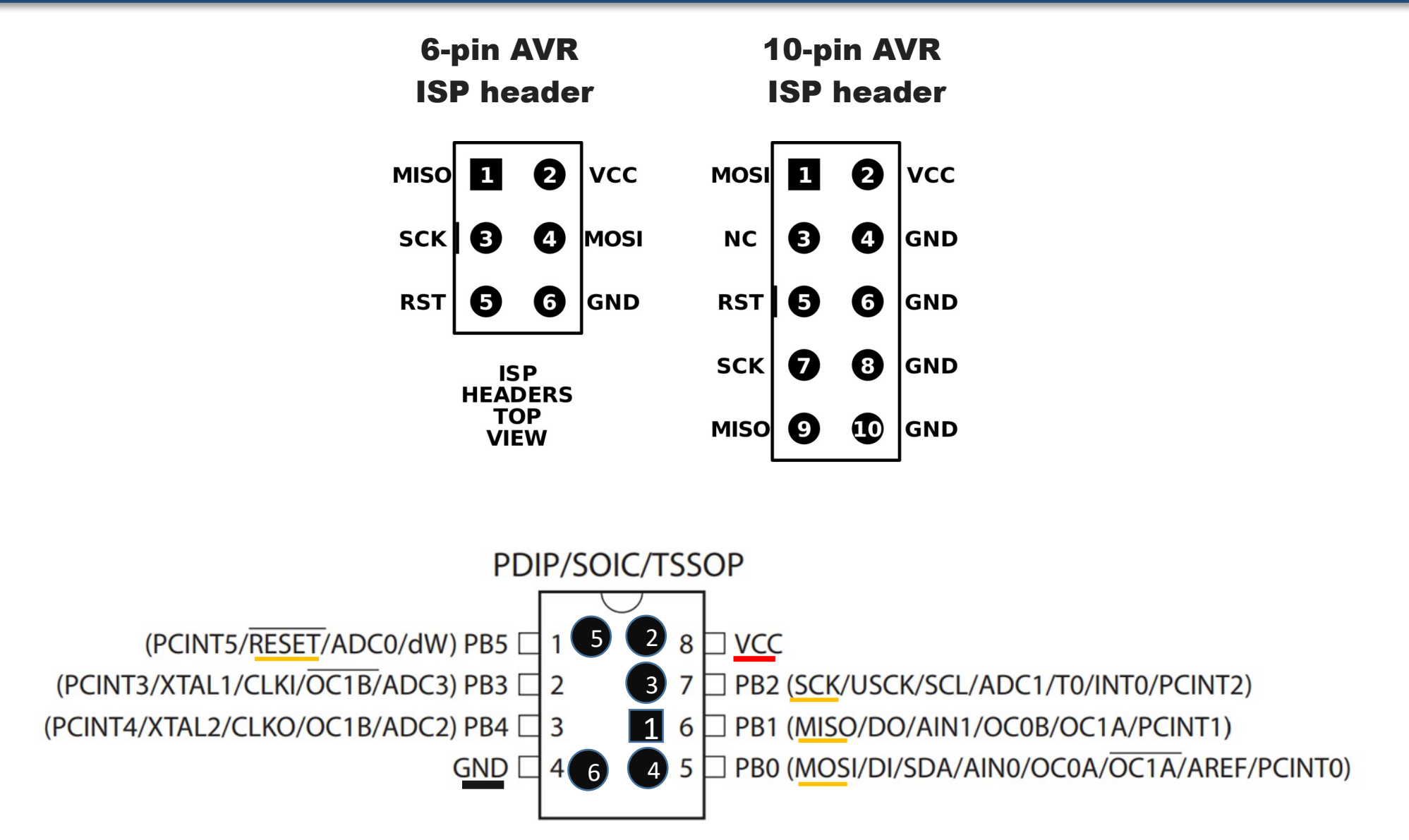

# **ต ัวอย่างการต่อวงจรบนเบรดบอร์ด**

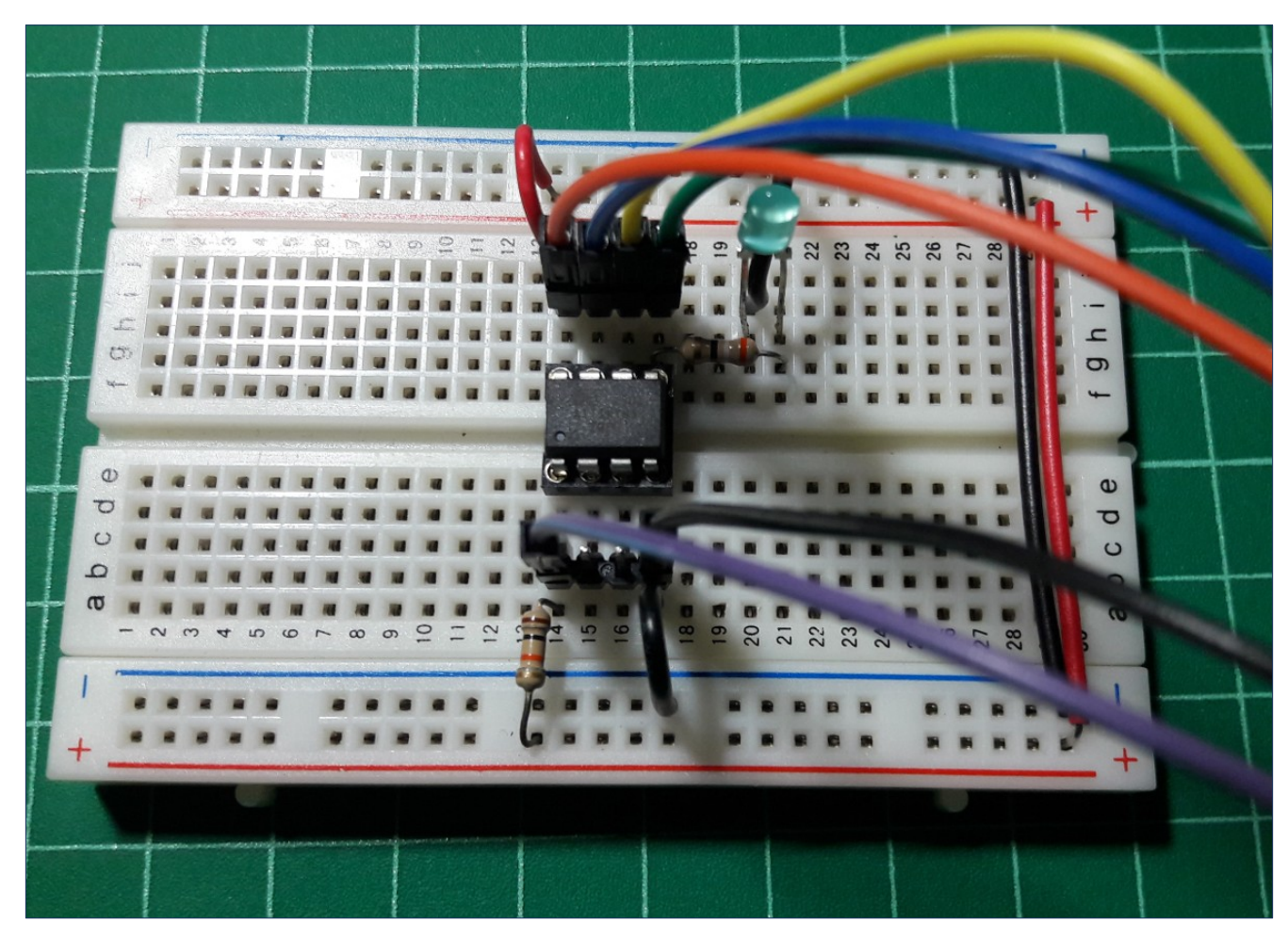

**ข้อสงเกต ั** : **ในการต่อวงจรทดลอง สามารถใช แรงด ันไฟเลี ้ ยง้** +5V **จาก** ISP Programmer **ได้ ถ้าใชปริมาณกระแสไม่มาก แต่ถ้าจะน ้ ำไปใชงานโดยท ั่วไป แนะน ้ ำให้ใชแหล่งจ่ายแรงด ันคงที่ ้ หรือวงจรควบคุมแรงด ันคงที่ เช น ไอซ ่ ี**7805

# **การใชซอฟต์แวร์ ้** WokWi Simulator

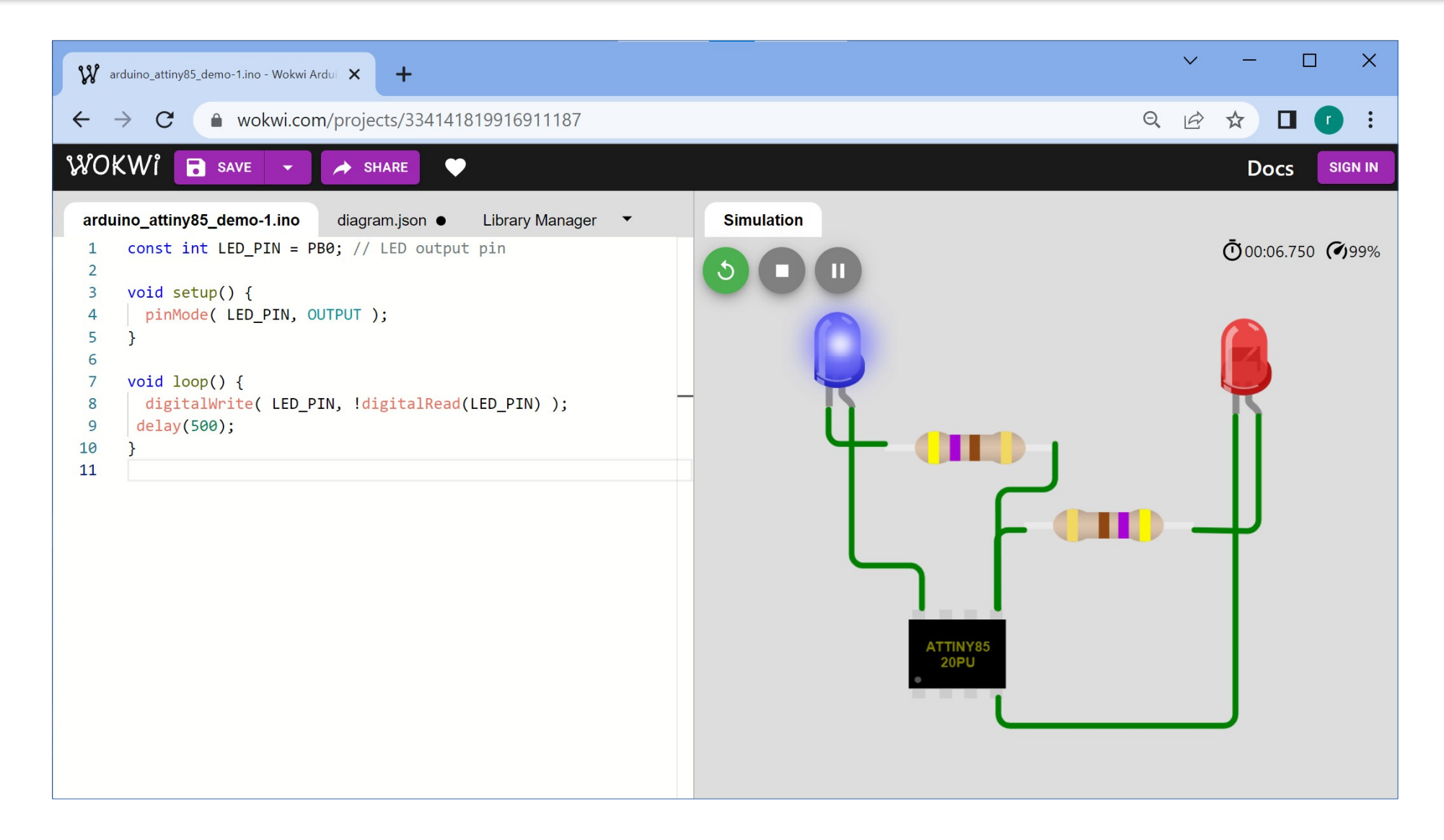

## **การคอมไพล์โค้ดและอ ัปโหลดลงชปิ** ATTiny85

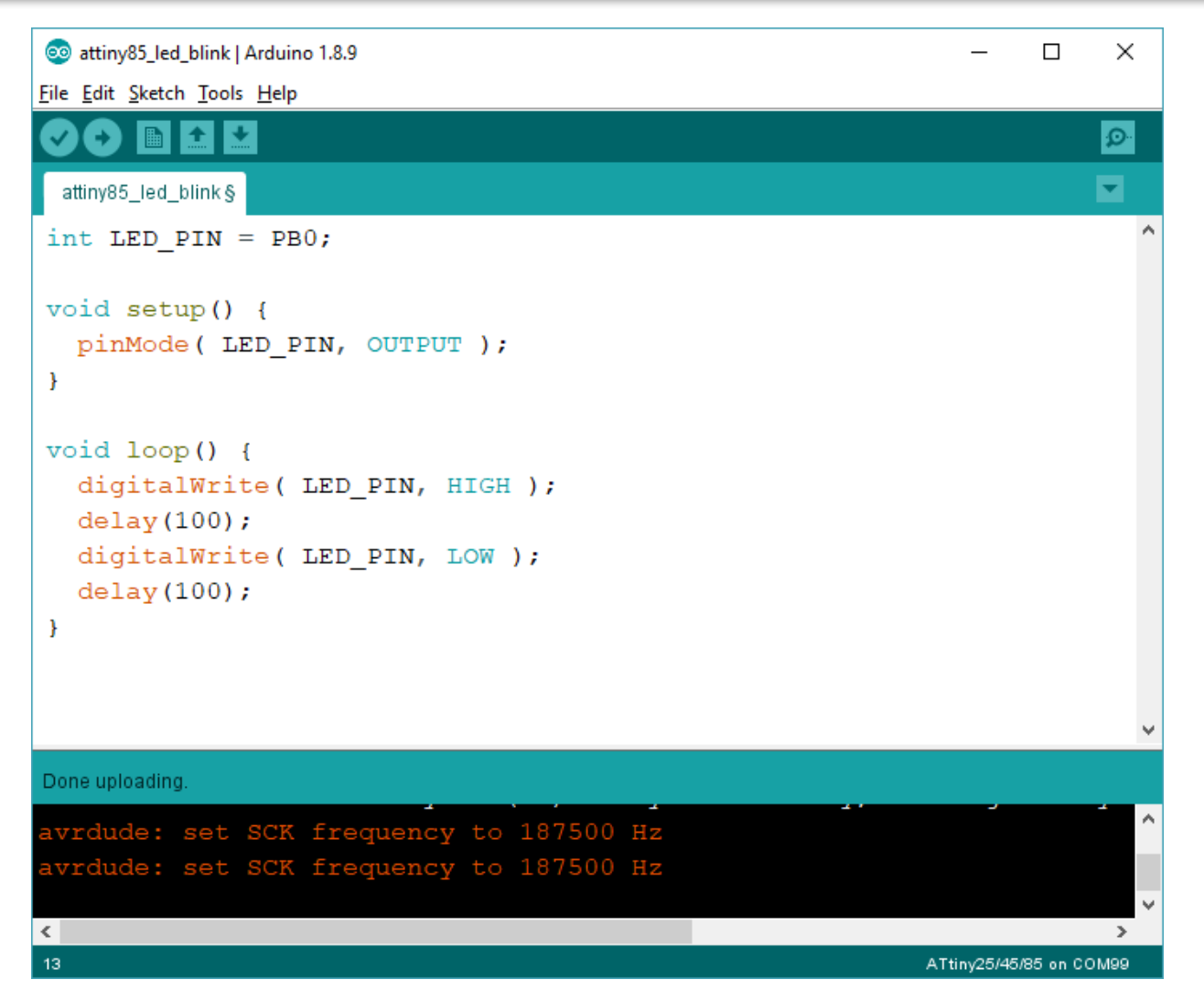

ี นำโค้ดที่ได้จำลองและทดสอบการทำงานแล้วมาสร้างเป็น Sketch **ใน** Arduino IDE (Windows 10)

## **การติดต ั้ง** ATTinyCore **ใน** Arduino IDE

ในส่วน Preferences ของ Arduino IDE ให้ใส่ URL ในช่อง Additional Boards Manager URLs: [http://drazzy.com/package\\_drazzy.com\\_index.json](http://drazzy.com/package_drazzy.com_index.json)\_ (ถ้ามี URL อื่น ๆ ให้ใช้สัญลักษณ์ **,** เป็นตัวแบ่ง) จากนั้นทำคำสังจากเมนู Tools > Boards Manager เพื่อดาวน์โหลดและติดตั้ง ATTinyCore ตามรูปตัวอย่าง

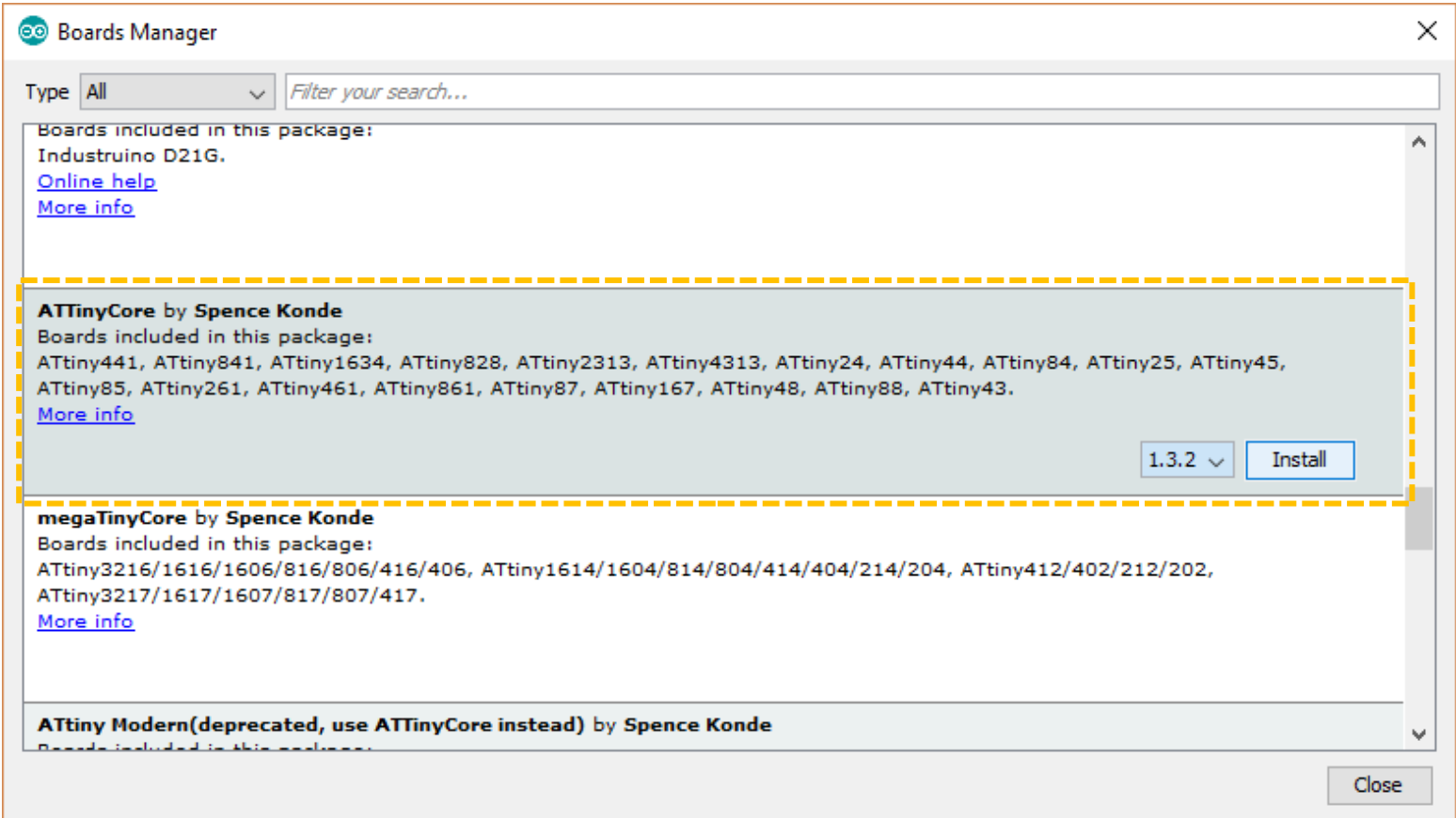

#### <https://github.com/SpenceKonde/ATTinyCore>

# **การเลือกใช้**ATTiny85 **ใน** Arduino IDE

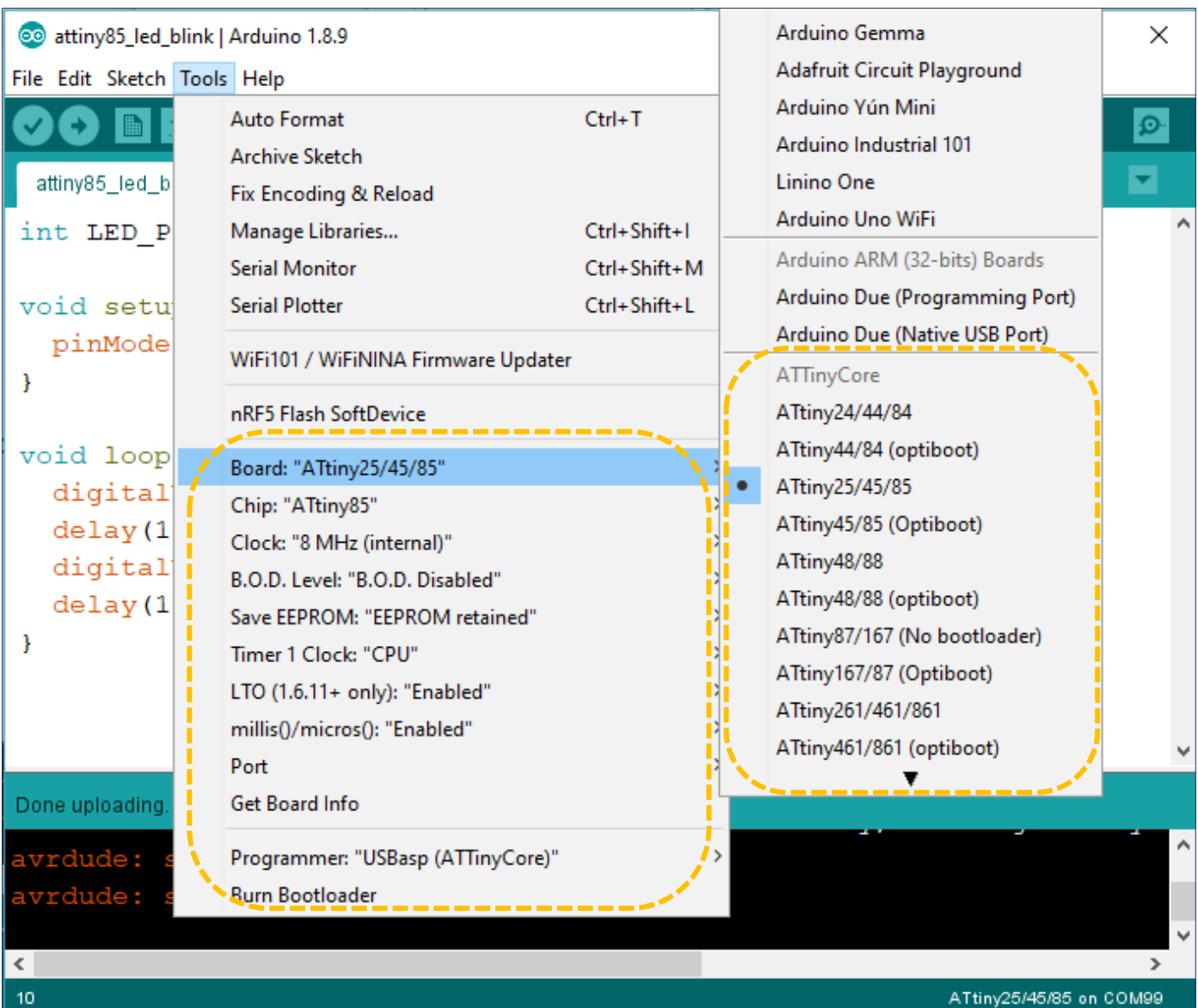

# **การเลือกใชความถี่ ้** 8 MHz (Internal)

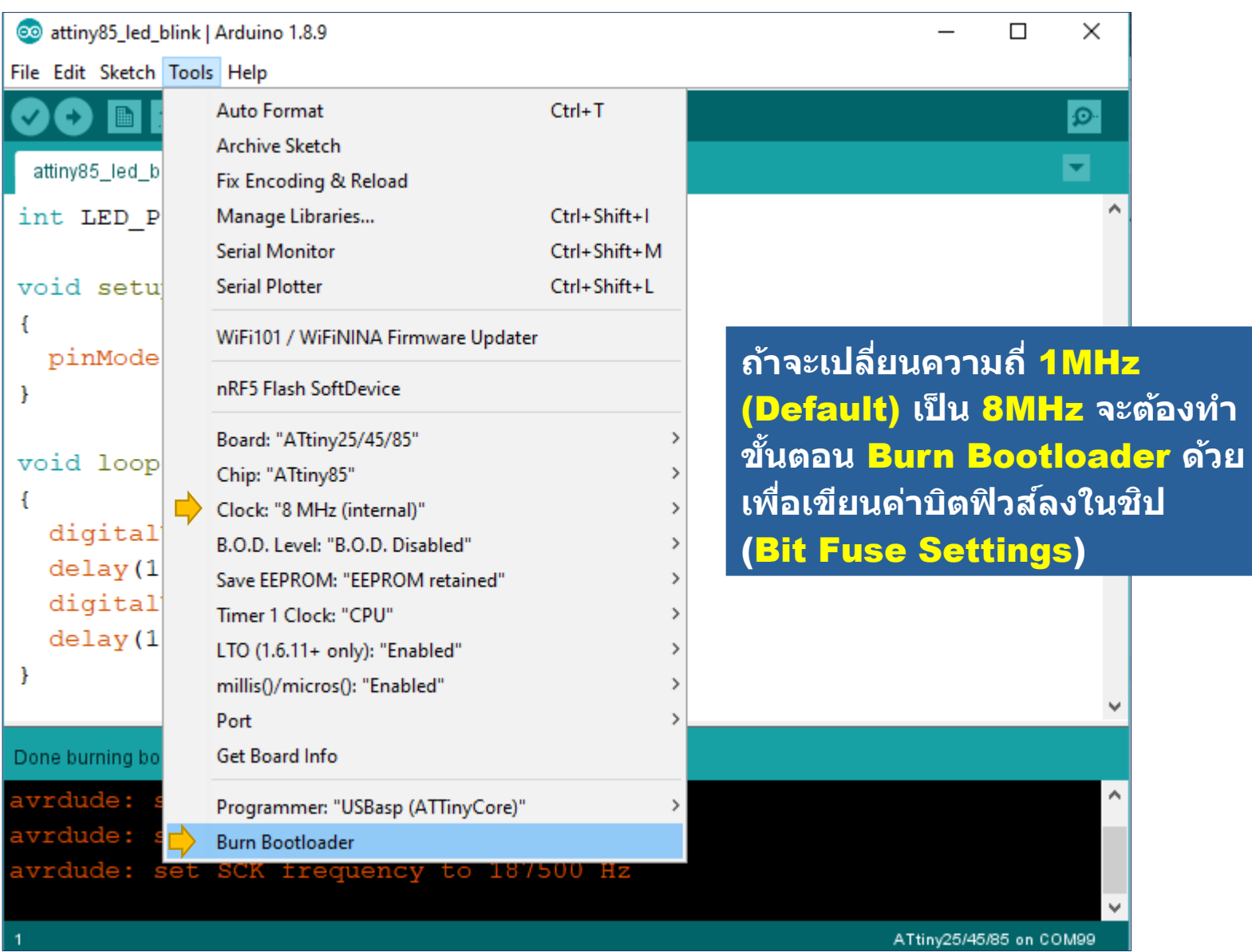

### **ต ัวอย่างที่** 2: PWM LED Dimming

#### **โจทย์ฝึกห ัด**: **จงวาดผ ังวงจรเพื่อต่อวงจรบนเบรดบอร์ดในต ัวอย่างที่** 2

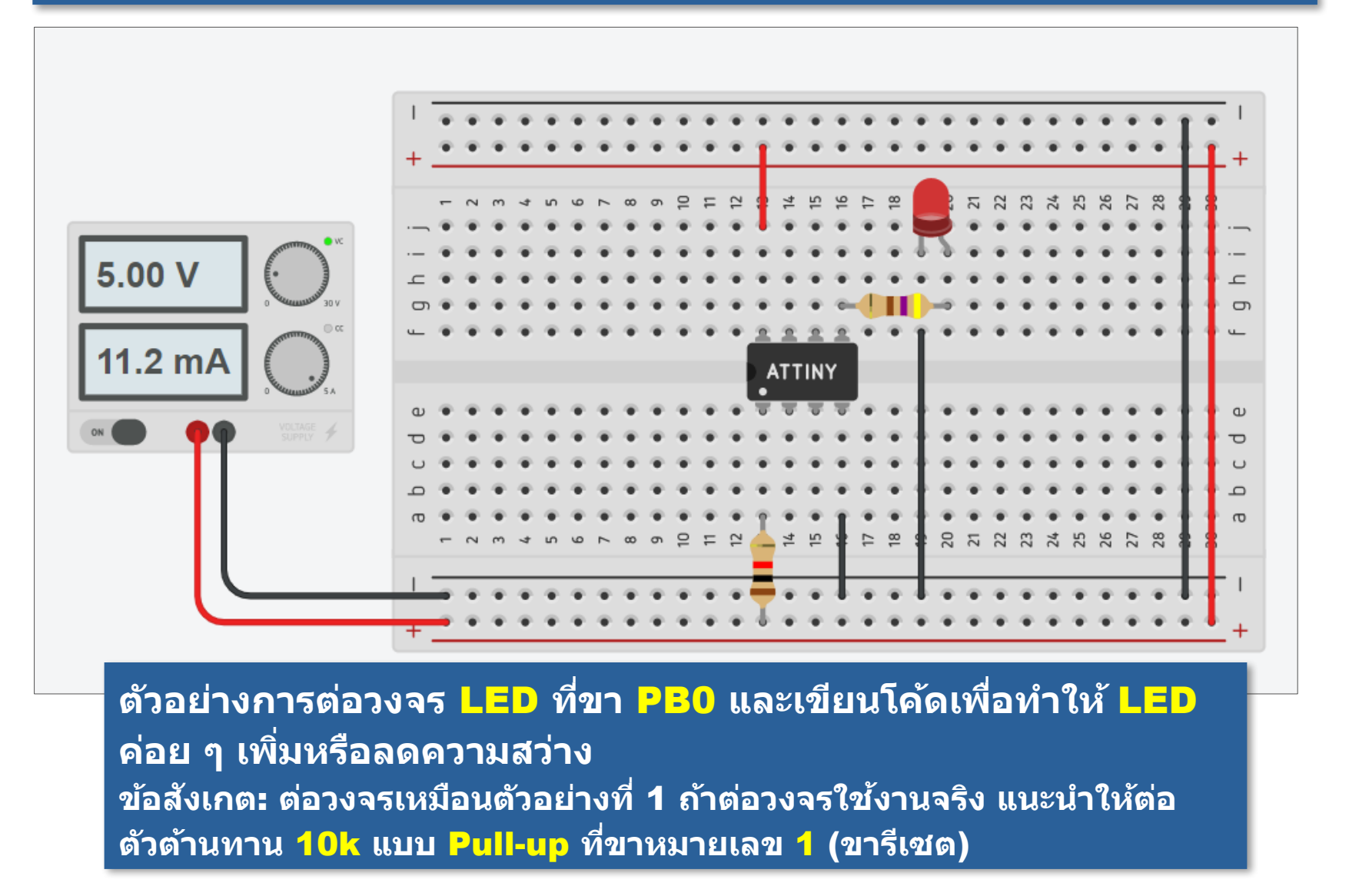

# **ต ัวอย่างที่** 2: PWM LED Dimming

#### **โจทย์ฝึกห ัด**: **จงต่อวงจรทดลองและทดสอบการทำงานของโค้ดในต ัวอย ่างที่** 2

**ใชต ัวแปร ้ value เป็ นต ัวน ับ ที่มีค่าอยู่ ในชวง่** 0..255 **เพื่อ ใชก ับค ้ ำสง ั่ analogWrite() และกำหนดความ สว่างของ วงจร** LED **ที่ขา** PB0

**ค่าของต ัวแปร value เป็ นจะเพิ่มขึน้ จนถึง** 255 **แล้วจะ ลดลงถึง** 0 **คร ั้งละ** 16

```
const int LED PIN = PB0; // LED output pin
```

```
int value = 0; // value for the PWM duty cycle
int dir = 1; \frac{1}{2} counting direction (DOWN=0 or UP=1)
```

```
void setup() {
   pinMode( LED_PIN, OUTPUT );
```
}

}

```
void loop() {
  analogWrite( LED_PIN, value ); // update PWM output
 value += dir ? 16 : -16; // update next value
  if ( value > 255 ) {
  value = 255;dir = 0; // change direction: count down
   }
  else if ( value \langle \theta \rangle {
  value = 0;dir = +1; // change direction: count up
   }
   delay(100);
```
**อ ัตราการเพิ่มขึน้ หรือลดลงสำ หร ับ ค่าของต ัวแปร value ชาหรือเร็ว ้ ขึนอยู่ก ับค ้ ำสง ั่ delay(…)**

#### **ต ัวอย่างที่** 3: Push Button - LED Toggle

ี โจทย*์*ฝึกหัด: จงวาดผังวงจร (Schematic) สำหรับวงจรบนเบรดบอร์ดในตัวอย่างที่ 3

**คำถาม**: **ถ้าทดลองต่อวงจรจริง และไม่ใส ต ัวต้านทาน ่** Pull-up **ที่ปุ่ มกด การทำงาน ของวงจรนี ้จะมีพฤติกรรมที่แตกต่างจากเดิมหรือไม่** ?

**ต ัวอย่างการต่อวงจร** <u>LED</u> ที่ขา <mark>PB0</mark> เป็น **เอาต์พุต มีวงจรปุ่ มกด แบบ** Active-Low **ที่ ขา** PB2 **เมื่อมีการกด ปุ่ มแล้วปล่อยในแต่ละ คร ั้ง ให้สล ับสถานะ** ึของเอาต*์*พุตหนึ่งครั้ง

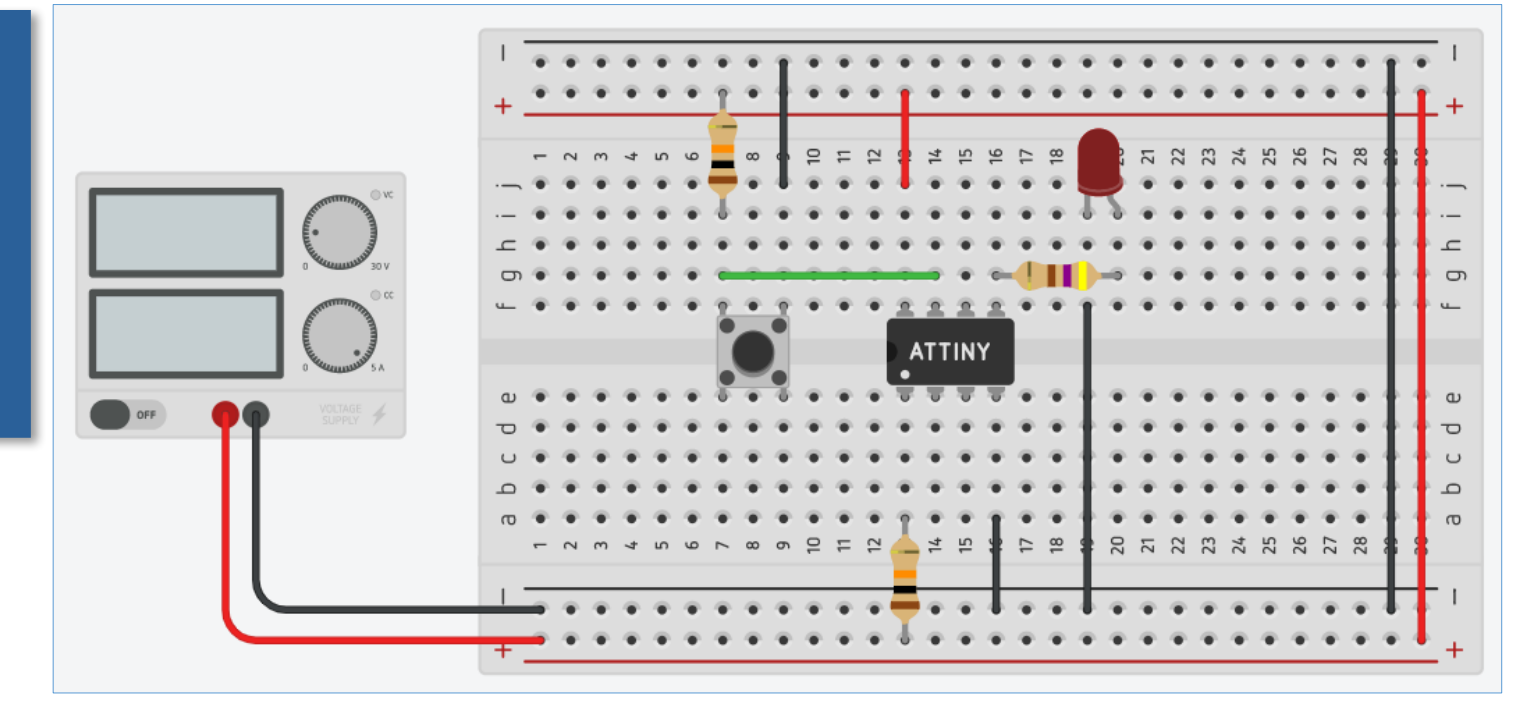

### **ต ัวอย่างที่** 3: Push Button - LED

#### ี โจทย*์*ฝึกหัด: จงวาดผังวงจร (Schematic) สำหรับวงจรบนเบรดบอร์ดข้า<mark>งล่าง</mark>นี้

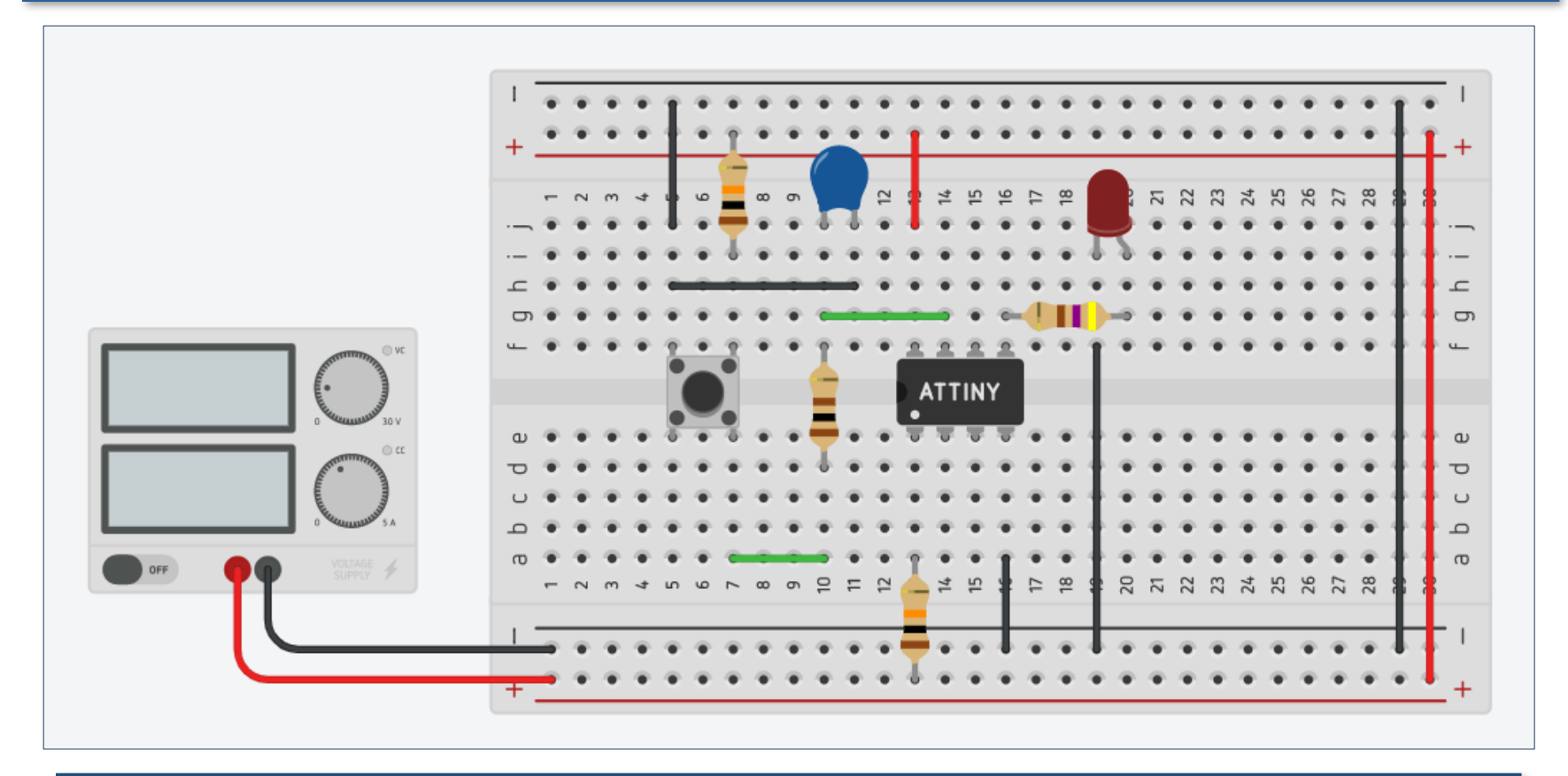

**ต ัวอย่างการต่อต ัวเก็บประจุ** (**เชน่** 100nF .. 1uF) **และต ัวต้านทาน** (**เชน่** 100 **โอห์ม**) **เพิ่มที่ขาสญญาณของปุ่ มกด เพื่อช ั วยลดปัญหาการเกิด ่** Switch Bounce (**การกระ เด้งของสญญาณจากปุ่ มกด ั** )

### **ต ัวอย่างที่** 3: Push Button - LED

#### |โจทย*์*ฝึกหัด: จงวาดผังวงจร (<mark>Schematic</mark>) สำหรับวงจรบนเบรดบอร์ดข้างล่างนี้

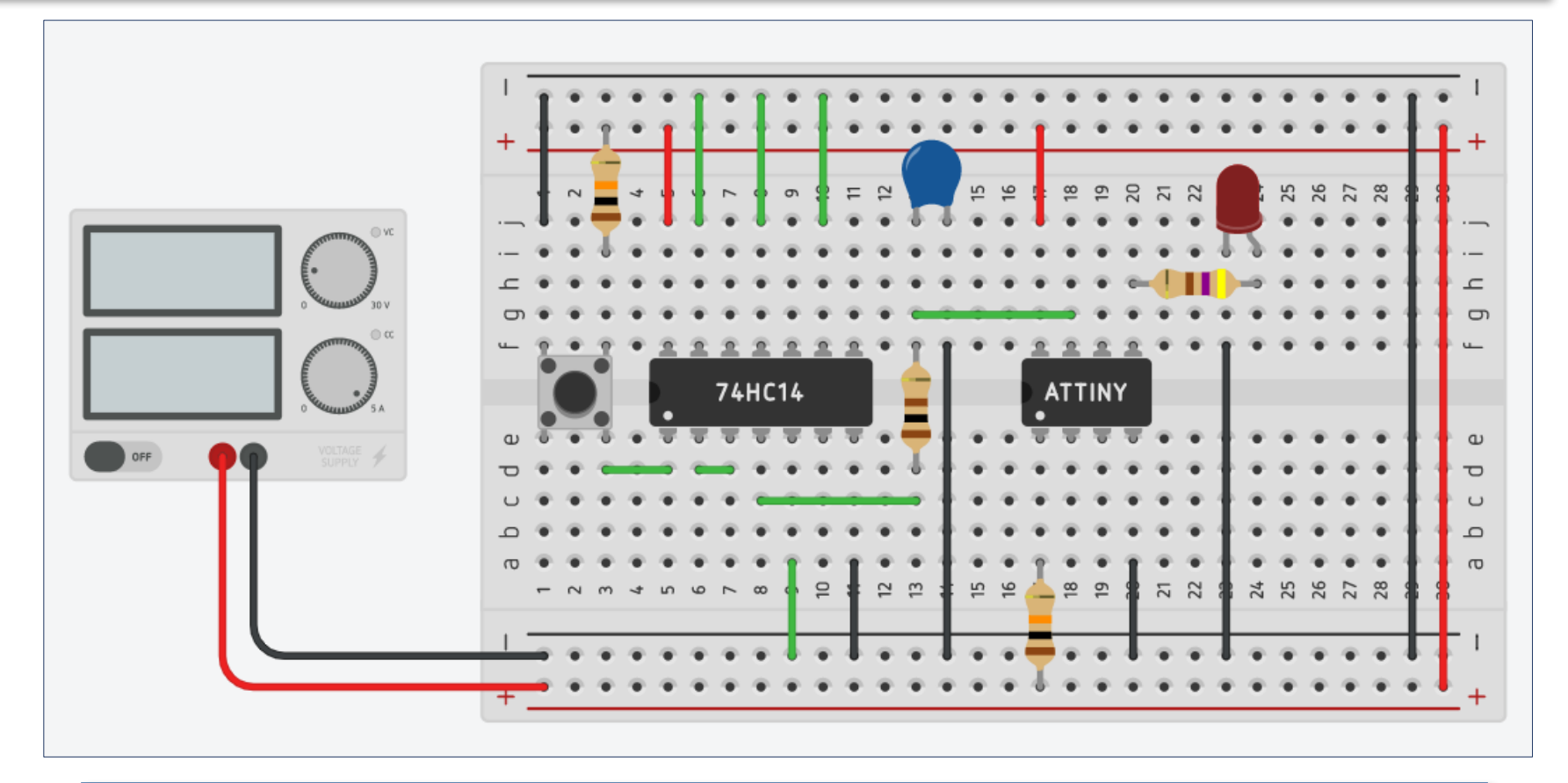

**อีกต ัวอย่างหนึ่งสำ หร ับเทคนิคในการลดปัญหาการเกิด** Switch Bounce **คือ การ ต่อต ัวเก็บประจุ ต ัวต้านทาน และไอซ ี**74HC14 (Schmitt-Trigger Inverters)

#### **เอกสารอ้างอิงสำ หร ับไอซี**74HC14

**โจทย์ฝึกห ัด**: **จงอธิบายหล ักการทำงานของไอซี**74HC14 **โดยศกษาจาก ึ เอกสาร** Datasheet **ของผู้ผลิต และอธิบายความหมายของค ำว่า** Hysteresis, Threshold Voltages (V+ **และ** V-)

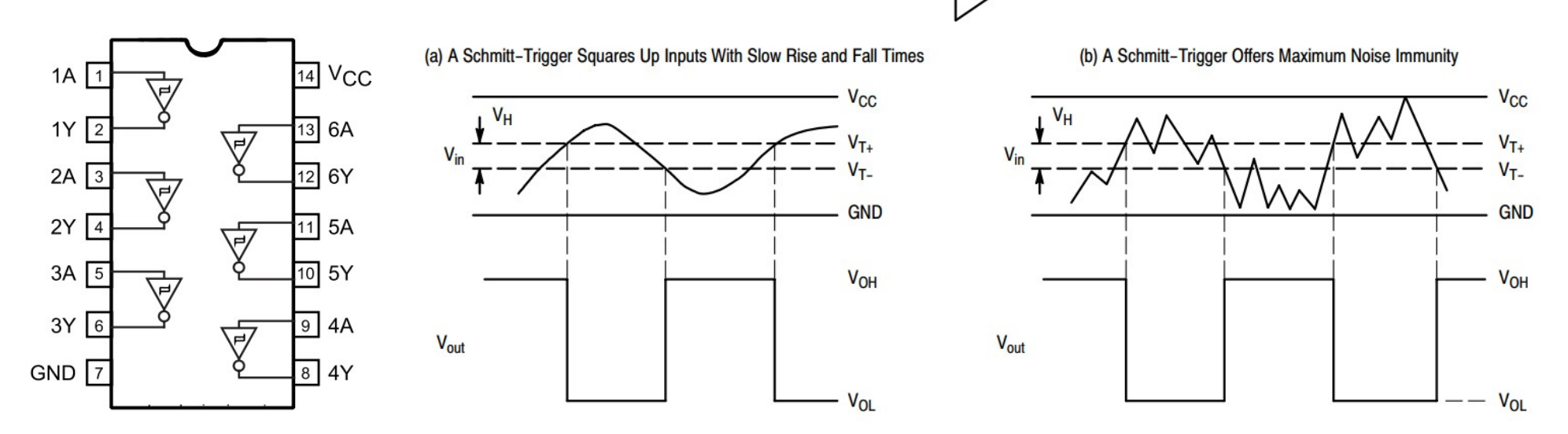

Reference:<https://www.st.com/resource/en/datasheet/m74hc14.pdf> <http://www.mouser.com/ds/2/308/74HC14.REV1-34947.pdf>

## **ต ัวอย่างที่** 3: Push Button - LED

#### **โจทย์ฝึกห ัด**: **จงต่อวงจรทดลองและทดสอบการทำงานของโค้ดในต ัวอย่างที่** 3 (1)

**เขียนโค้ดเพื่อวนลูป ให้อ่านค่าจากอินพุต จากวงจรปุ่ มกด** (**ขา** PB2) **แล้วตรวจสอบ สถานะ**

**Active-Low ดังนั้น** <u>่ ในขณะที่กดปุ่ม จะ</u> **ได้ ค่าของอินพุต เป็ น** 0 **แต่ถ้าไม่กด ปุ่ ม จะได้** 1

}

}

}

**ถ้าย ังกดปุ่ มค้างไว้ ให้รอจนกว่า จะ** ึปล่อยปุ่ม แล้วจึง **สล ับสถานะของ เอาต์พุต** (**ขา** PB0)

```
const int LED PIN = PB0; // LED output pin
const int BTN PIN = PB2; // Push button input pin
```

```
boolean state = false; // LED output state
```

```
void setup() {
                 pinMode( LED_PIN, OUTPUT );
                digitalWrite( LED PIN, state );
ี่ปุ่มกดทำงานแบบ based I/O
```

```
void loop() {
  if ( !digitalRead( BTN PIN ) ){ // is the button pressed?
     // wait until the button released
    while ( !digitalRead( BTN PIN) ) {
       delay(10); 
     }
```

```
state = !state; // toggle the state
digitalWrite( LED PIN, state ); // update output
```
**การวนลูปซ้ำเพื่อ คอยอ่านค่าอินพุต** <u>แล้วทำขั้นตอนตาม</u> ้เงื่อนไข เป็นรูป **แบบการทำงานที่ เรียกว่า** Polling-

## **ต ัวอย่างที่** 3: Push Button - LED Toggle

#### **โจทย์ฝึกห ัด**: **จงต่อวงจรทดลองและทดสอบการทำงานของโค้ดในต ัวอย่างที่** 3 (2)

**ต ัวอย่างนีสาธิตการ ้ เปิดใชงาน ้** "**อินเท อร์ร ัพท์ภายนอก**" (Ext. Interrupt) **โดยใชค้ ำสง ั่ attachInterrupt() หมายเลข** 0 **ซงตรง ึ่ ก ับขา** PB2 **ของ** Attiny85

**ไม่มีการวนลูป เพื่อ อ่านค ่าอินพุตที่ขา** PB2 **สำ หร ับปุ่ มกด**

```
const int LED PIN = PB0; // LED output pin
const int EXT_INT = 0; // use external interrupt: INT0volatile boolean state = false; // LED output state
```

```
void callback() {
```
}

}

```
 state = !state; // toggle state
}
```

```
void setup() {
  pinMode( LED_PIN, OUTPUT);
  digitalWrite( LED PIN, state );
  // enable external interrupt 0, falling edge
  attachInterrupt( EXT INT, callback, FALLING );
```
#### void loop() { digitalWrite( LED PIN, state ); // update state

**ฟังก์ชนั callback() จะถูกเรียกเมื่อกดปุ่ ม** (**ลอจิกจะเปลี่ยนค่า จาก** 1 **เป็ น** 0 **หรือ เรียกว่า** Falling) **และ ถือว่า เกิดเหตุการณ์ จากภายนอก**

**การทำงานรูปแบบนี้ เรียกว่า** Interruptdriven I/O

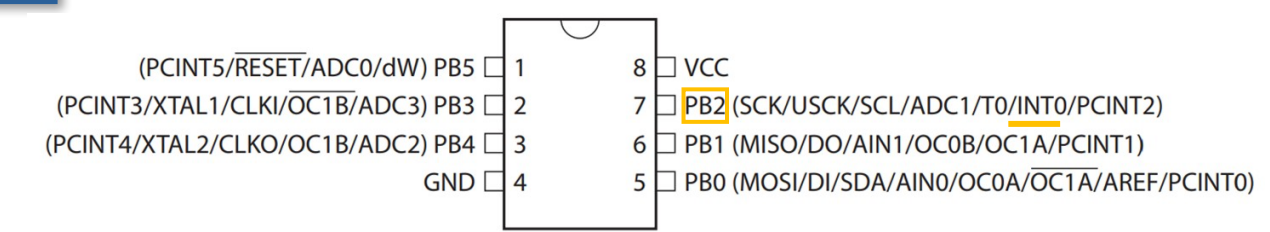

### **ต ัวอย่างที่** 3: Push Button - LED

#### **โจทย์ฝึกห ัด**: **จงต่อวงจรทดลองและทดสอบการทำงานของโค้ดในต ัวอย่างที่** 3 (3)

}

```
const int LED PIN = PB0; // LED output pin
const int EXT INT = 0; // use INT@volatile boolean is_btn_pressed = false;
boolean state = false, blinking = false;
uint32 t ts; // timestamp (in msec)void callback() {
  is btn pressed = true; // set flag
}
void setup() {
   pinMode( LED_PIN, OUTPUT);
  digitalWrite( LED_PIN, state );
   attachInterrupt( EXT_INT, callback, FALLING );
 ts = millis();
}
```

```
void loop() {
 if ( is btn pressed ) { // the button was pressed.
     is_btn_pressed = false; // clear flag
     blinking = !blinking; // toggle blink mode
  }
  if ( blinking ) { // LED blinking enabled 
    if (millis() - ts >= 100) {
       ts = millis();
        state = !state; // toggle LED state
 }
  } else { // LED blinking disabled 
    state = false; // LED state = OFF
 }
 digitalWrite( LED PIN, state ); // update output
```
<u>โค้ดนี้สาธิตการทำให้ LED</u> กระพริบ และ ี่ สามารถเปลี่ยนโหมดการกระพริบได้ เมื่อกดปุ่ม **หนึ่งคร ั้ง จะสล ับโหมด** (**เปิดหรือปิด**) **การกระ พริบ** LED

**คำสง ั่ attachInterrupt() เปิดการใชงานอินเท ้ อร์ร ัพท์ภายนอก** (**ใชอินเทอร์ร ัพท์หมายเลข ้** 0 **และ ตรงก ับขา** PB2) **และเรียกฟังก์ชนั callback()** ้ทุกครั้งที่เกิดเหตุการณ์ **"**ขอบขาลง" (<mark>Falling</mark> Edge) **ที่ขา** PB2

## **ต ัวอย่างที่** 4: LDR - LED

#### **โจทย์ฝึกห ัด**: **จงวาดผ ังวงจร** (Schematic) **สำ หร ับวงจรบนเบรดบอร์ดในต ัวอย่างที่** 4

**ต ัวอย่างการต่อวงจร** <u>LED</u> ที่ขา PB0 เป็น **เอาต์พุต มีวงจร** LDR (Photoresistor) **และ ต ัวต้านทานต่ออนุกรมทำ หน้าที่เป็ นเซ็นเซอร์แสง และใชเป็ นอินพุต ้** -**แอนะ ล็อกที่ขา** PB2 (ADC1) **เมื่อแสงน้อย** (**มืด**) **จะทำให้**LED **สว่าง**

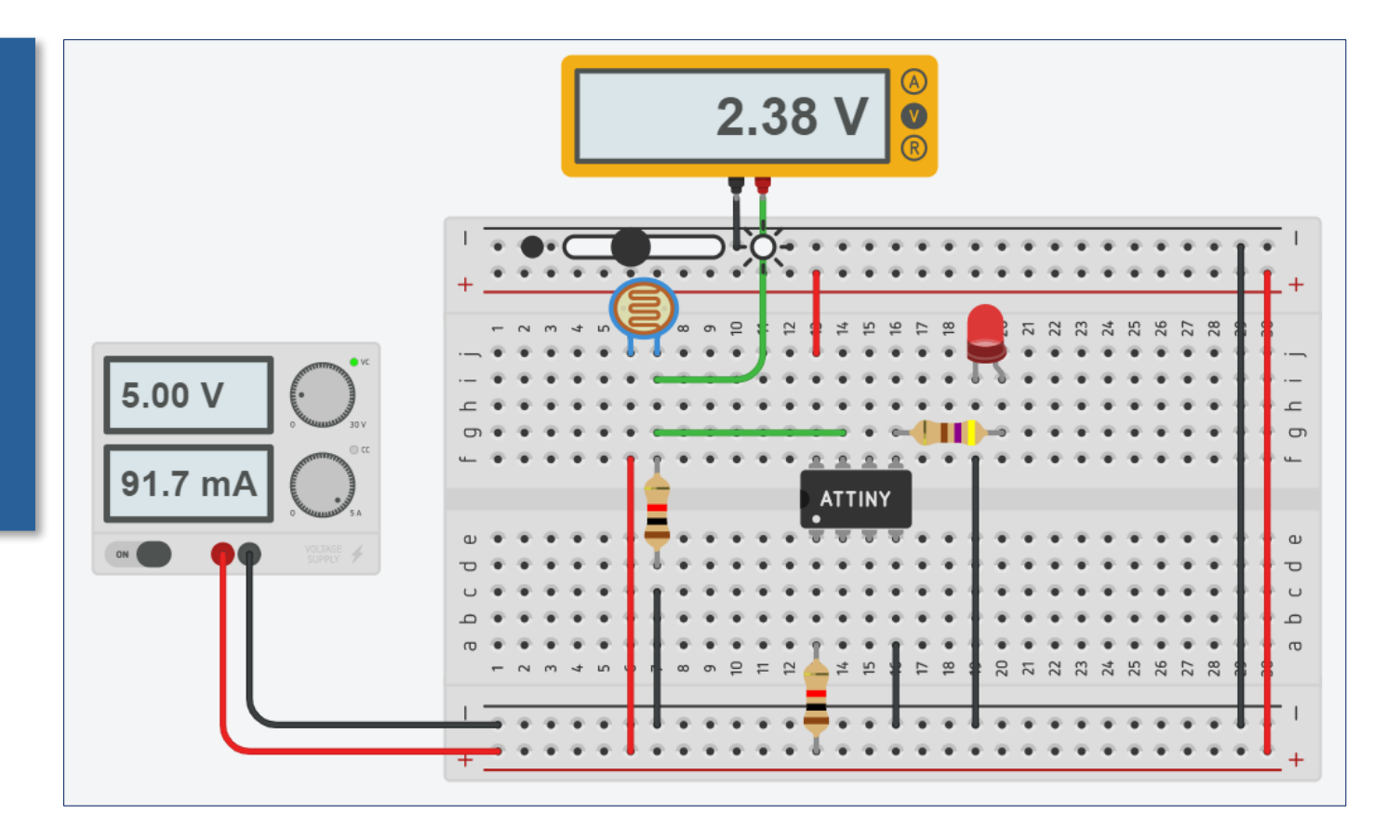

# **ต ัวอย่างที่** 4: LDR - LED

#### **โจทย์ฝึกห ัด**: **จงต่อวงจรทดลองและทดสอบการทำงานของโค้ดในต ัวอย่างที่** 4

**โค้ดต ัวอย่างนีใช้ ค้ ำสง ั่ analogRead() เพื่อ อ่านค่าอินพุตที่ขา** PB2 / A1 ี่ **ช**ึ่งจะได้ค่าในช่วง 0..1023

**ถ้าใชแรงด ันไฟเลี ้ ยง้** 5V **หรือ** 5000 mV **ก็สามารถคำนวณเพื่อ แปลงค่าอินพุตให้เป็ น ค่าในหน่วยมิลลิโวลต์** (mV) **ได้**

**อ่านค่าอินพุตจากขา แอนะล็อกได้มากขึน้ ถ้าปริมาณแสงเพิ่มขึน้**

```
#include <inttypes.h>
const int LED PIN = PB0; // LED output pin
const int AIN PIN = A1; // analog input pin
const uint16 t level low = 2500;
const uint16 t level high = 2700;
boolean state = false;
```

```
void setup() {
   pinMode( LED_PIN, OUTPUT);
 digitalWrite( LED PIN, state );
```

```
}
```
}

}

}

```
void loop() {
  uint16 t value = analogRead( AIN PIN );
  uint16 t mV = (value * 5000UL) / 1024;
  if ( state & mV > level high ) {
     state = false; // turn LED OFF
```

```
else if ( !state && mV < level low ) {
 state = true; // turn LED ON
```

```
digitalWrite( LED PIN, state);
```
LED จะเปลี่ยนสถานะเป็น ON **เมื่อค่าอินพุตน้อย กว่า level\_low และ เปลี่ยนสถานะเป็ น** OFF **เมื่อค่าอินพุตเพิ่มขึน้ มากกว่า level\_high**

## **ต ัวอย่างที่** 5: LDR – Relay – Light Bulb

#### **โจทย์ฝึกห ัด**: **จงวาดผ ังวงจรสำ หร ับวงจรบนเบรดบอร์ดในต ัวอย่างที่** 5

**ต ัวอย่างการต่อวงจรเปิด**-**ปิดหลอดไฟแสงสว่าง โดย อ ัตโนม ัติ เมื่อแสงน้อย ด้วย รีเลย์**(**โมเดล** LU-5-R) **ซง ึ่ ใชแรงด ัน ้** 5V **สำ หร ับ คอยล์**(Coil Voltage) **ใชทรานซ ้ สเตอร์ ิ** (NPN) **ควบคุมการทำงานของ รีเลย์**

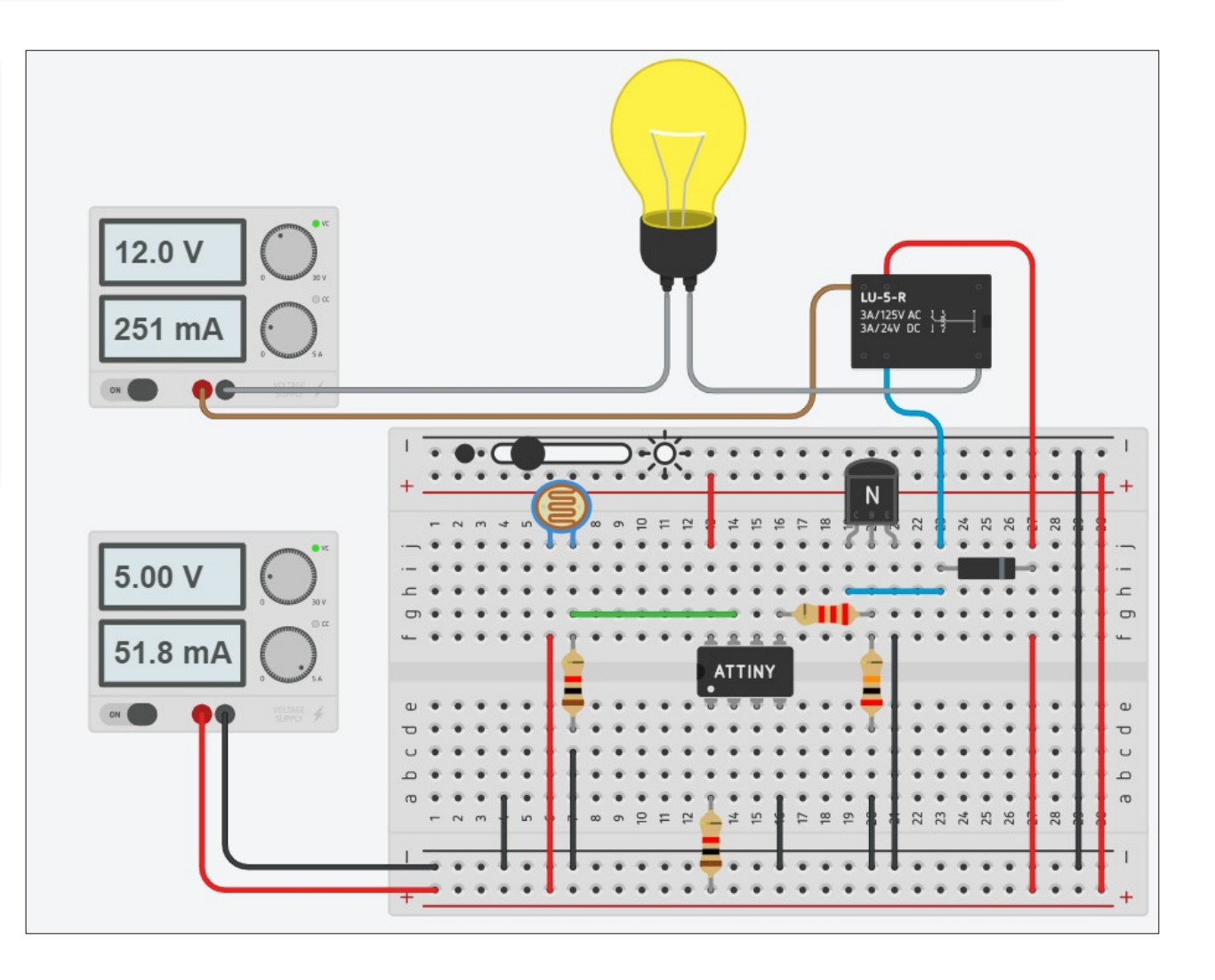

#### **ต ัวอย่างข้อมูลเชงเทคนิคส ิ ำ หร ับรีเลย์**LU-5-R

#### **CONTACT RATING**

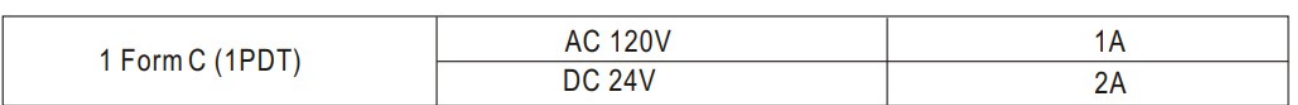

#### COIL DATA(0.2W~0.36W, at 25°C)

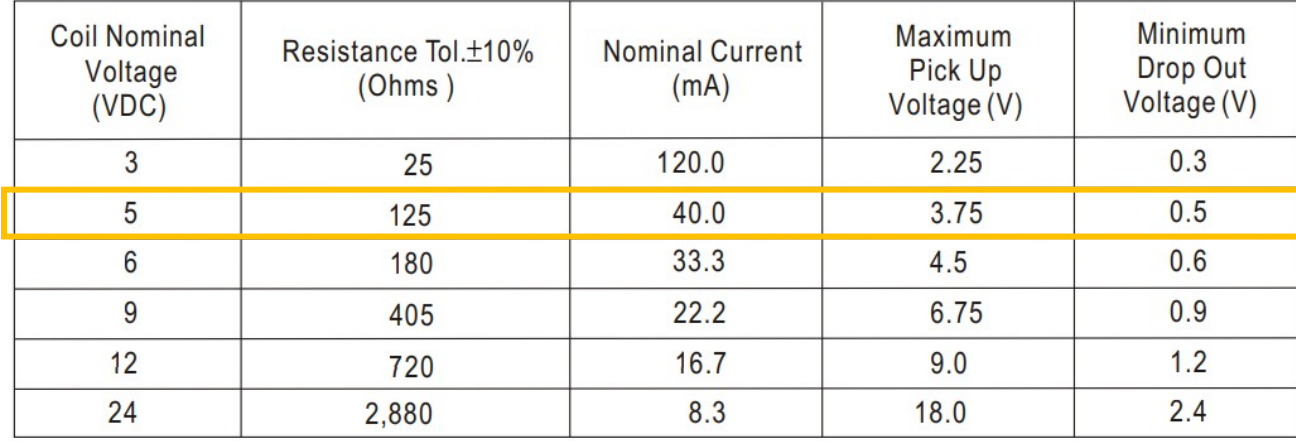

#### BOTTOM VIEW

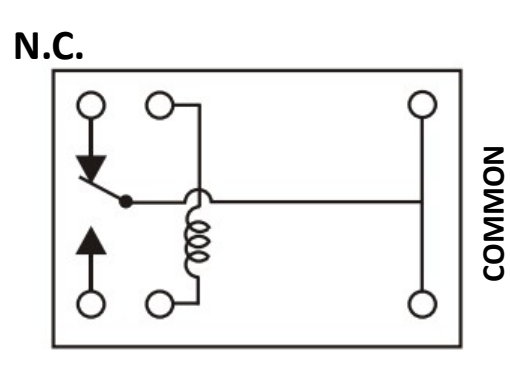

**N.O.**

#### N.C. = Normally Closed N.O. = Normally Open

Reference:<https://datasheet.octopart.com/LU-5-R-Rayex-datasheet-10584258.pdf>

### **ต ัวอย่างที่** 6: Voltage Level Comparator

#### **โจทย์ฝึกห ัด**: **จงวาดผ ังวงจรสำ หร ับวงจรบนเบรดบอร์ดในต ัวอย ่างที่** 6

**ต ัวอย่างการอ่าน ค่าอินพุต**-**แอนะ ล็อก** 2 **ชอง่** (A **และ** B) **นำมา เปรียบเทียบก ัน แล้วกำหนด สถานะของ เอาต์พุต** (LED)

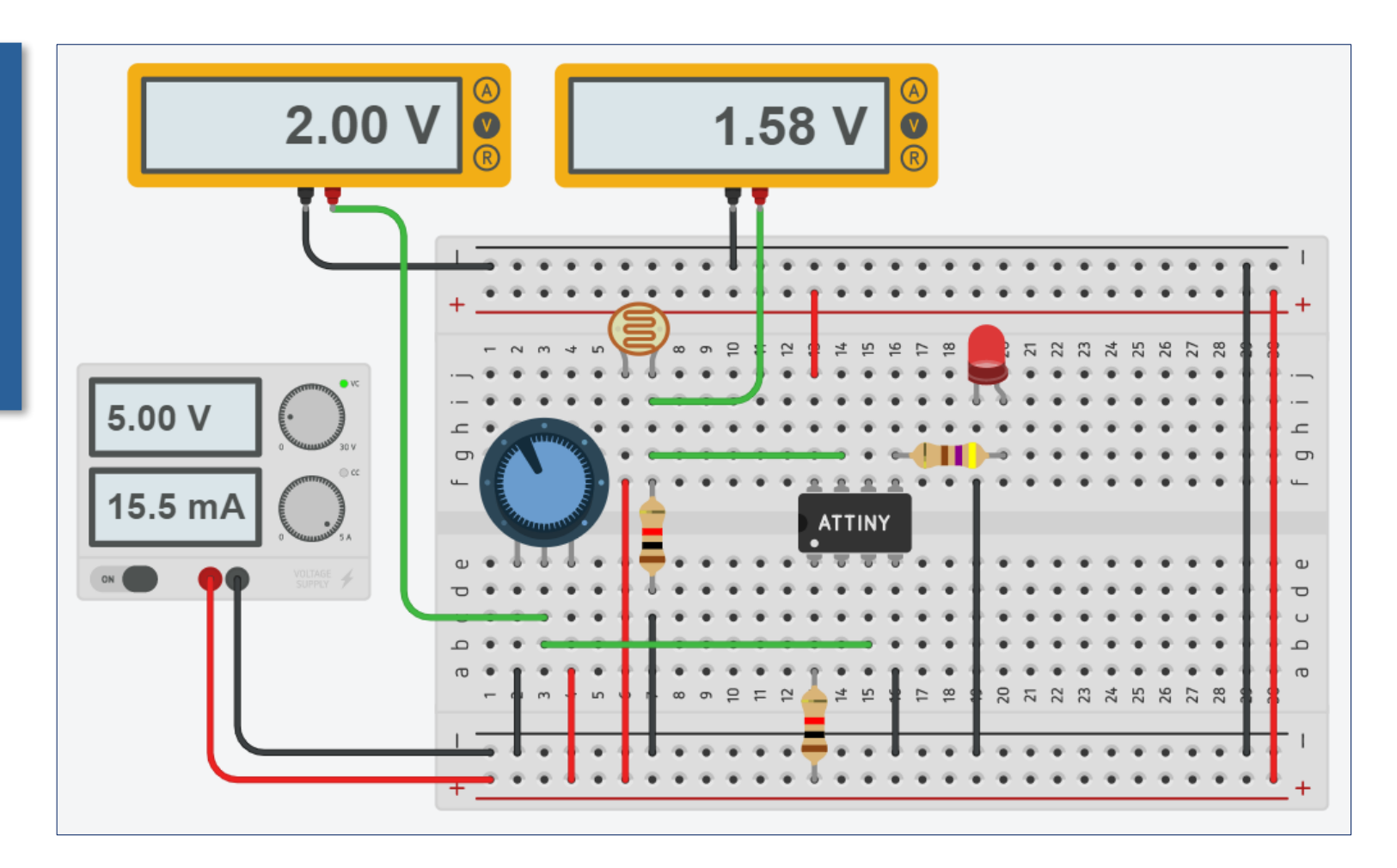

### **ต ัวอย่างที่** 6: Voltage Level Comparator

#### **โจทย์ฝึกห ัด**: **จงต่อวงจรทดลองและทดสอบการทำงานของโค้ดในต ัวอย่างที่** 6

**คำสง ั่ analogRead() ใชส้ ำ หร ับอ่าน ค่าแรงด ันอินพุต ที่ขา** ADC1 (A1) **และ** ADC2 (A2) **แล้วนำมาเปรียบ เทียบก ัน ในต ัวอย่างนี ้ชอง่** A **หมาย ถึงขา** A1 **ได้แรงด ันอินพุตจากวงจร** LDR **และชอง่** B **คือขา** A2 **ได้แรง ด ันอินพุตจากวงจรต ัวต้านทานปร ับ ค่าได้ ถ้า** A < B **จะทำให้**LED **สว่าง**

```
const int LED PIN = PB0; // LED output pin
const int A_PIN = A1; // analog input A, use ADC1 pin
const int B PIN = A2; // analog input B, use ADC2 pin
void setup() {
  pinMode( LED PIN, OUTPUT );
  digitalWrite( LED PIN, LOW );
}
void loop() {
  int a = analogRead( A PIN ); // read input A
 int b = analogRead( B PIN ); // read input B
 digitalWrite( LED PIN, (a<br />b) ); // update output
  delay(100);
}
```
### **การใชไอซ ้ เปรียบเทียบแรงด ัน ี**

#### **โจทย์ฝึกห ัด**: **จงวาดผ ังวงจรสำ หร ับวงจรบนเบรดบอร์ดตามรูปต ัวอย่างข้างล่างนี้**

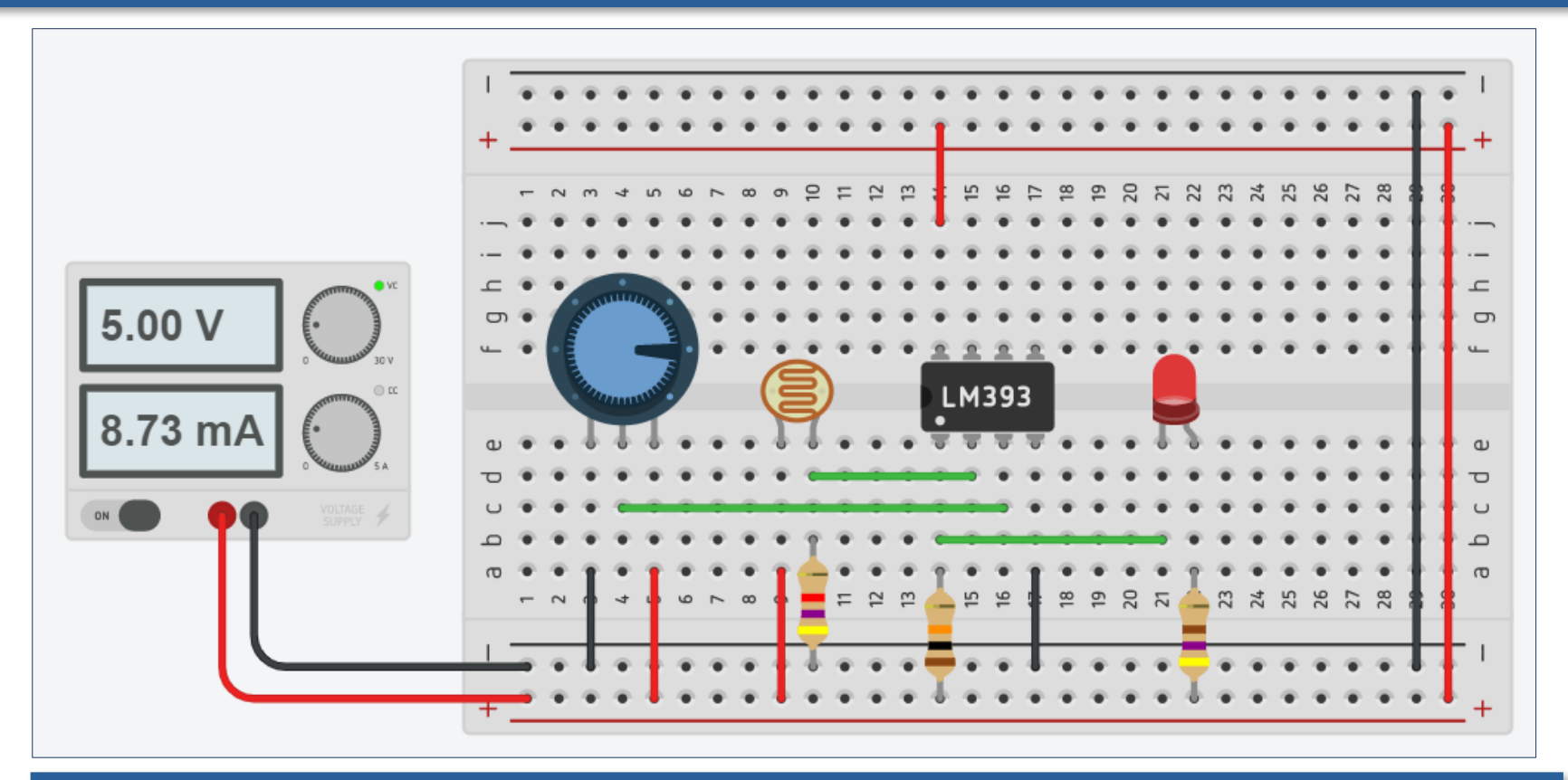

**ในต ัวอย่างที่** 6 **เป็ นการใช้**ATTiny85 **แล้วเขียนโค้ดให้ทำหน้าที่อ่านค่าแรงด ันแอนะล็อก** <u>ี่</u> 2 ช่อง แล้วเปรียบเทียบกัน เพื่อกำหนดสถานะเอาต์พุตให้ LED ตัวอย่างนี้สาธิตการใช้ **ไอซี**LM393 **ซงเป็ นไอซ ึ่ เปรียบเทียบแรงด ัน ี** (Voltage Comparator) **แทนการใช้** ATTiny85

#### **ตำแหน่งขาของ** LM393

**ไอซี**LM393 **มีวงจรเปรียบเทียบแรงด ันที่เป็ นสญญาณแอนะล็อกอยู่ภายใน ั** 2 **ชุด** (Dual Voltage Comparator) **ทำงานได้อิสระจากก ัน วงจรเปรียบเทียบแต่ละ ชุด มีขาอินพุต** + () **และ** – **และขาเอาต์พุต ถ้าแรงด ันที่ขา** + **สูงกว่าที่ขา** – **จะให้ ี** เอาต์พุตเป็น 1 แต่ถ้าน้อยกว่าจะได้เป็น 0

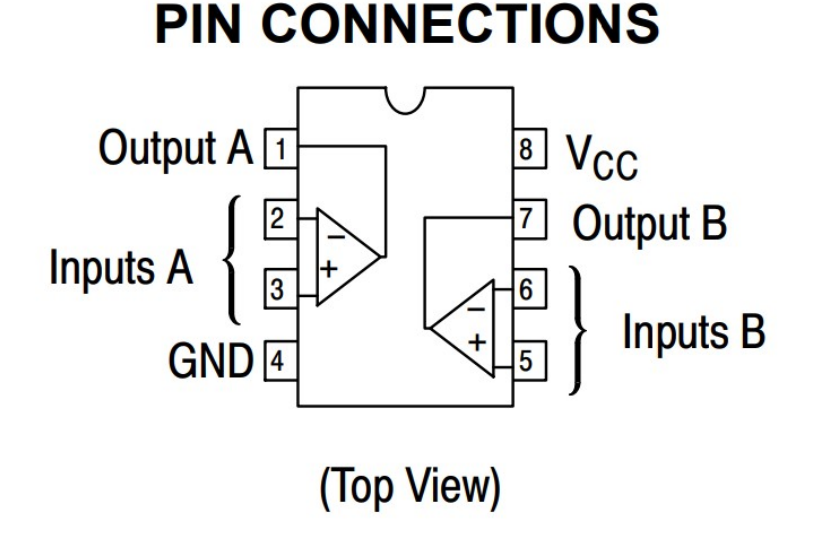

Reference:<https://www.onsemi.com/PowerSolutions/document/LM393-D.PDF>

### **ต ัวอย่างที่** 7: LDR – LM393 – LED

#### **โจทย์ฝึกห ัด**: **จงวาดผ ังวงจรสำ หร ับวงจรบนเบรดบอร์ดในต ัวอย่างที่** 7

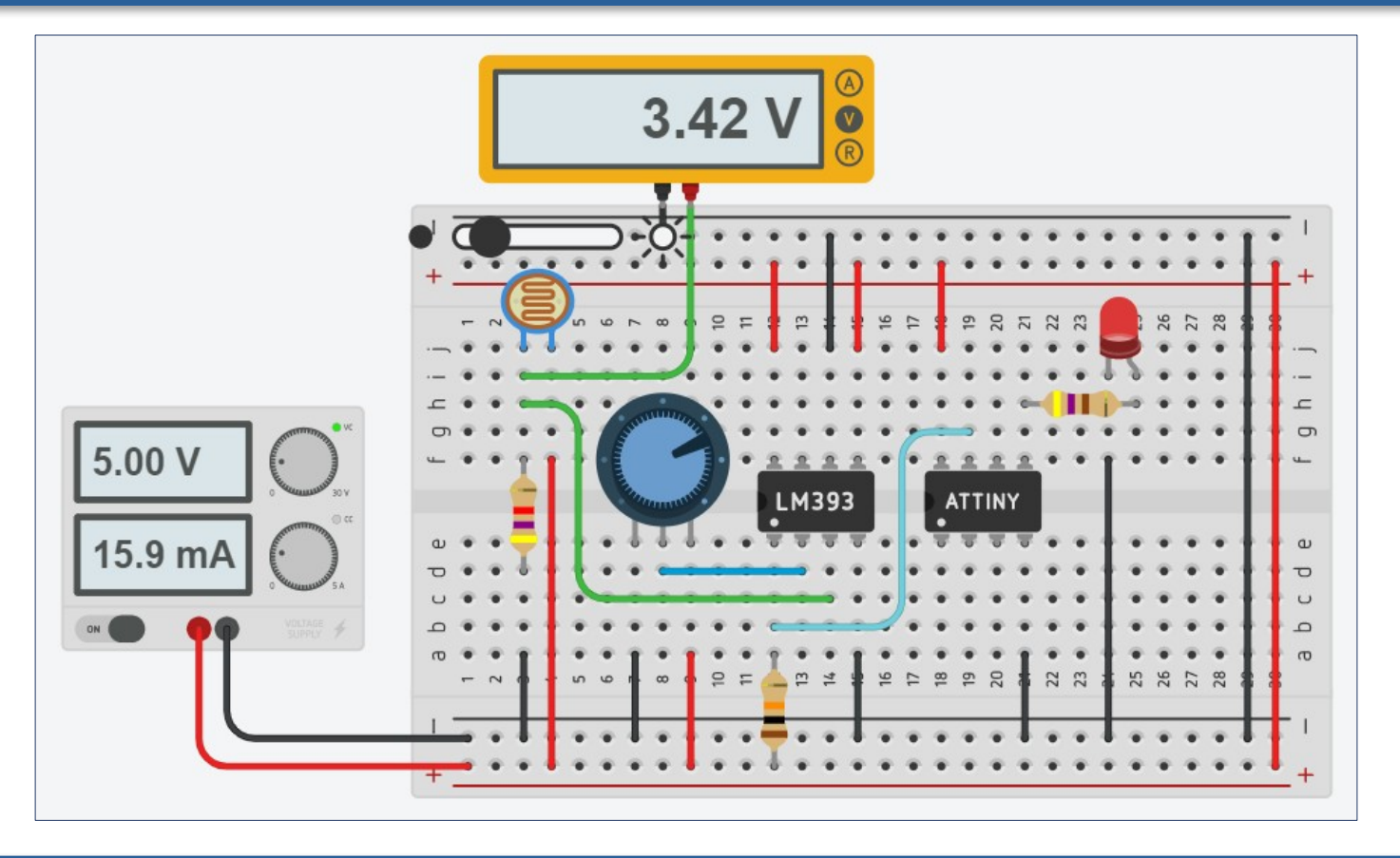

**ต ัวอย่างสาธิตการต่อวงจรโดยใชไอซ ้ ี**LM393 **เป็ นต ัวเปรียบเทียบแรงด ัน และ ตรวจสอบการเปลี่ยนแปลงปริมาณแสงด้วย** LDR **และใชต ัวต้านทานปร ับค่าได้ ้ ในการต ั้งค่าเปรียบเทียบ ถ้าแสงน้อย จะท ำให้**LED **สว่าง**

## **ต ัวอย่างที่** 7: LDR – LM393 – LED

#### <u>โจทย์ฝึกหัด: จงต่อวงจรทดลองและทดสอบการท</u>ำงานของโค้ดในตัวอย่างที่ 7

```
const int LED PIN = PBO; // LED output pin
const int TRIG PIN = PB2; // digital input pin
const int EXT INT = 0; // use INT0 / PB2 pin
```

```
volatile boolean flag = false;
int value; // input value (0 \text{ or } 1)
```

```
void callback() {
  flag = true; // set flag
```

```
}
```

```
void setup() {
   pinMode( LED_PIN, OUTPUT);
  digitalWrite( LED PIN, false );
   attachInterrupt( EXT_INT, callback, CHANGE );
 value = digitalRead( TRIG PIN );
  digitalWrite( LED_PIN, !value );
}
```

```
void loop() {
 if (flag) {
     flag = false; // clear flag
     value = digitalRead( TRIG PIN );
     digitalWrite( LED PIN, !value );
   }
  delay(100);
}
```
**สญญาณเอาต์พุตจาก ั** LM393 **จะถูกใชเป็ น ้ สญญาณอินพุต ั** -**ดิจิท ัล ที่ขา** PB2 **ซงตรงก ับ ึ่ อินเทอร์ร ัพท์หมายเลข** INT0

**เมื่อมีการเปลี่ยนแปลงค่าของอินพุตที่** PB2 **จะมีการเรียกฟังก์ชนั callback() และต ัวแปร** ี flag จะเป็น true เพื่อระบุว่า มีการ **เปลี่ยนแปลงที่อินพุต และจะต้องทำการ อ ัพเดทเอาต์พุต**

### **ต ัวอย่างที่** 8: Trimpot - LED Dimming

#### **โจทย์ฝึกห ัด**: **จงวาดผ ังวงจรสำ หร ับวงจรบนเบรดบอร์ดในต ัวอย่างที่** 8

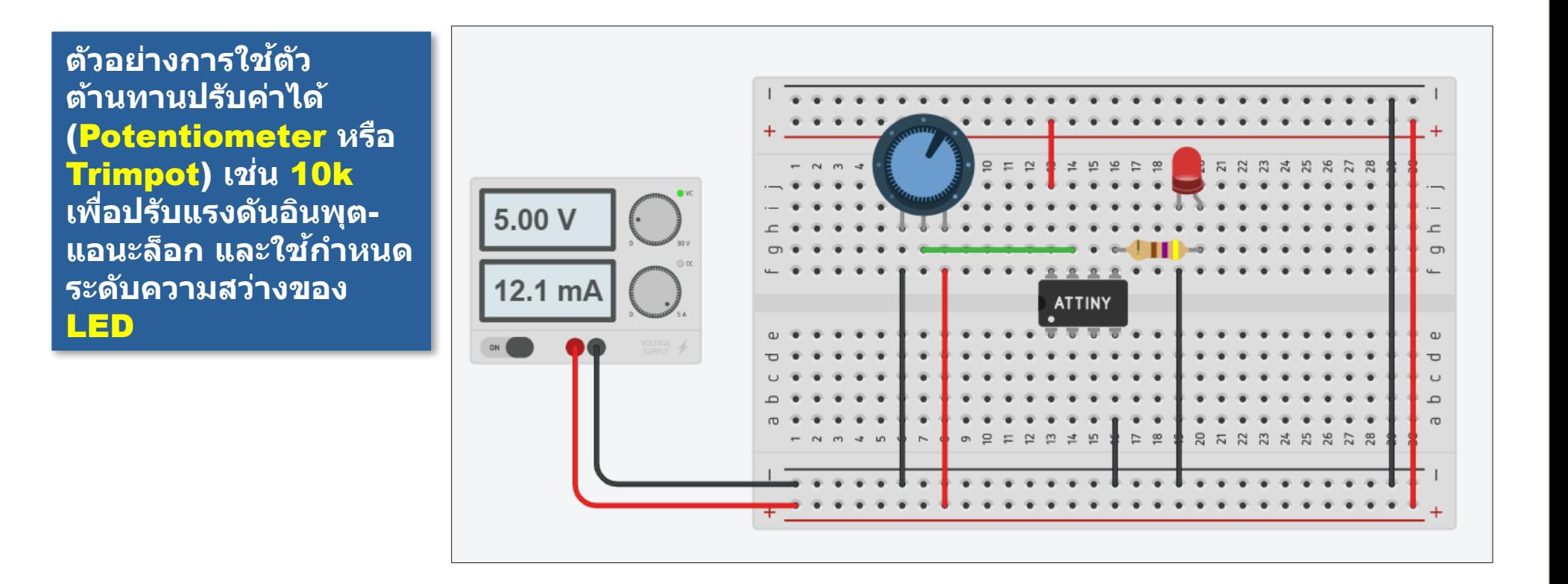

## **ต ัวอย่างที่** 8: Trimpot - LED Dimming

#### **โจทย์ฝึกห ัด**: **จงต่อวงจรทดลองและทดสอบการทำงานของโค้ดในต ัวอย่างที่** 8

**คำสง ั่ analogWrite() ใชส้ ำ หร ับสร้าง สญญาณเอาต์พุตแบบ ั** PWM (Pulse Width Modulation) **ซงเป็ นส ึ่ ญญาณ ั แบบมีคาบ แต่ปร ับช วงกว้างที่เป็ นลอจิก ่** 1 (High) **เทียบก ับคาบของสญญาณ ั โดยคิดเป็ นเปอร์เซ็นต์**: 0=0% **ถึง** 255=100%

**คำสง ั่ analogRead() อ่านได้ค่าในชวง่** 0..1023 **ถ้าจะนำค่าที่ได้ไปใชก ับค ้ ำสง ั่ จะต้องหารด้วย** 4 **เพื่อให้ค่าอยู่ในชวง่** 0..255

```
const int LED PIN = PB0; // digital input pin PB0
const int AIN PIN = A1; // analog input pin A1 (ADC1)
int value = 0; // 0..255
void setup() {
 analogWrite( LED PIN, value ); // set output to 0
}
void loop() {
 int new value = analogRead( AIN PIN )/4;
 if ( new value != value ) { // input value changed ?
   value = new value; \frac{1}{2} // update value
   analogWrite( LED_PIN, value ); // update PWM
    delay(100);
 }
}
```
#### **ต ัวอย่างที่** 9: TMP36 - Buzzer

#### **โจทย์ฝึกห ัด**: **จงวาดผ ังวงจรสำ หร ับวงจรบนเบรดบอร์ดในต ัวอย่างที่** 9

**ต ัวอย่างการใชไอซ ้ ี** TMP36 (Analog **Temperature** Sensor IC) **สำ หร ับ ว ัดอุณหภูมิในชวง่** -40°C .. 125°C **และ ให้เอาต์พุ**ตเป็นแรงดัน ี**ไฟฟ้า OV @ -50°C ถึง** 1.75V @ -125°C (**สเกลแบบเชงเส ิ น้** )

**วงจรใชทรานซ ้ สเตอร์ ิ แบบ** NPN **เปิด**-**ปิด การทำงานของบ ัซ เซอร์เสยงี**

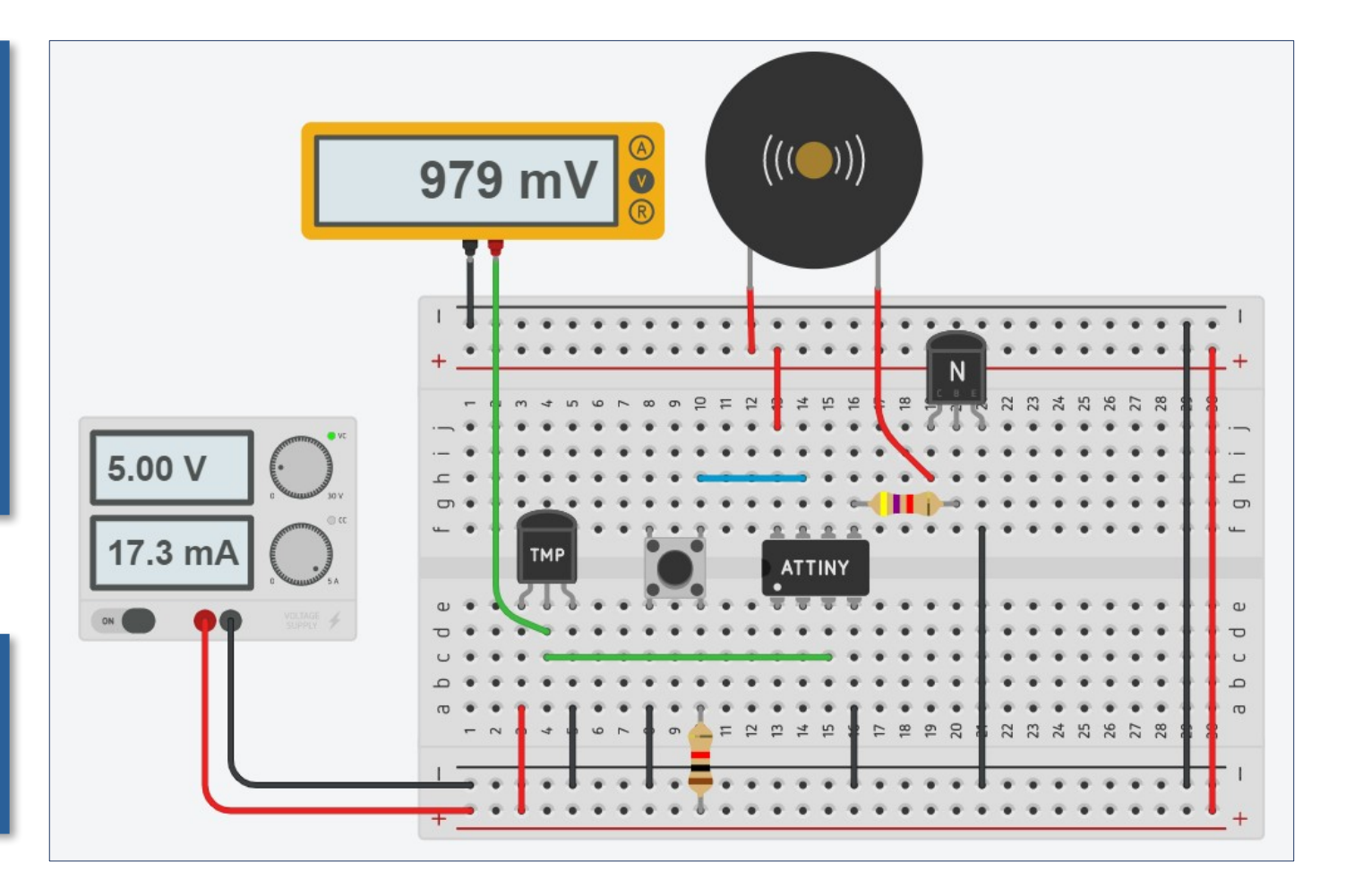

### **ต ัวอย่างที่** 9: TMP36 - Buzzer

#### **โจทย์ฝึกห ัด**: **จงต่อวงจรทดลองและทดสอบการทำงานของโค้ดในต ัวอย่างที่** 9

}

```
const int BUZ PIN = PB0; // digital output pin (buzzer)
const int TMP PIN = A2; // analog input pin (TMP36)
const int EXT INT = 0; // use INT0
const int LEVEL = 40; // compare level (deg.C)
```

```
volatile boolean enable = true;
```

```
void callback() {
```

```
enable = !enable; // enable/disable buzzer alarm
```

```
}
```

```
void setup() {
   pinMode( BUZ_PIN, OUTPUT ); 
  attachInterrupt( EXT INT, callback, FALLING );
}
```

```
// TMP36: 0V @ -50°C, 1.75V @ 125°C
// Temp [deg°C] = (voltage [mV] - 500)/10
```

```
void loop() {
 int value = analogRead(IMPPIN );
  int mV = (value * 5000L) / 1024;
  int temp = (mV - 500) / 10;
  int output = enable & 8 (temp >= LEVEL);
 digitalWrite( BUZ PIN, output );
```
**ในต ัวอย่างนี ้ถ้าค่าอุณหภูมิเกิน** 40 **องศา จะทำให้บ ัซเซอร์เสยงี** (Sound Buzzer) **มีเสยงด ัง ี** <u>ิเพื่อเป็นการแจ้งเตือน และสามารถกดปุ่มเพื่อเปิดหรือปิดการแ</u>จ้งเตือนด้วยเสียงได้

## **ต ัวอย่างที่** 10: TMP36 – RGB LED

#### <u>โจทย์ฝึกหัด: จงวาดผังวงจรสำหรับวงจรบนเบรดบอร์ดในตัวอย่างที่ 10</u>

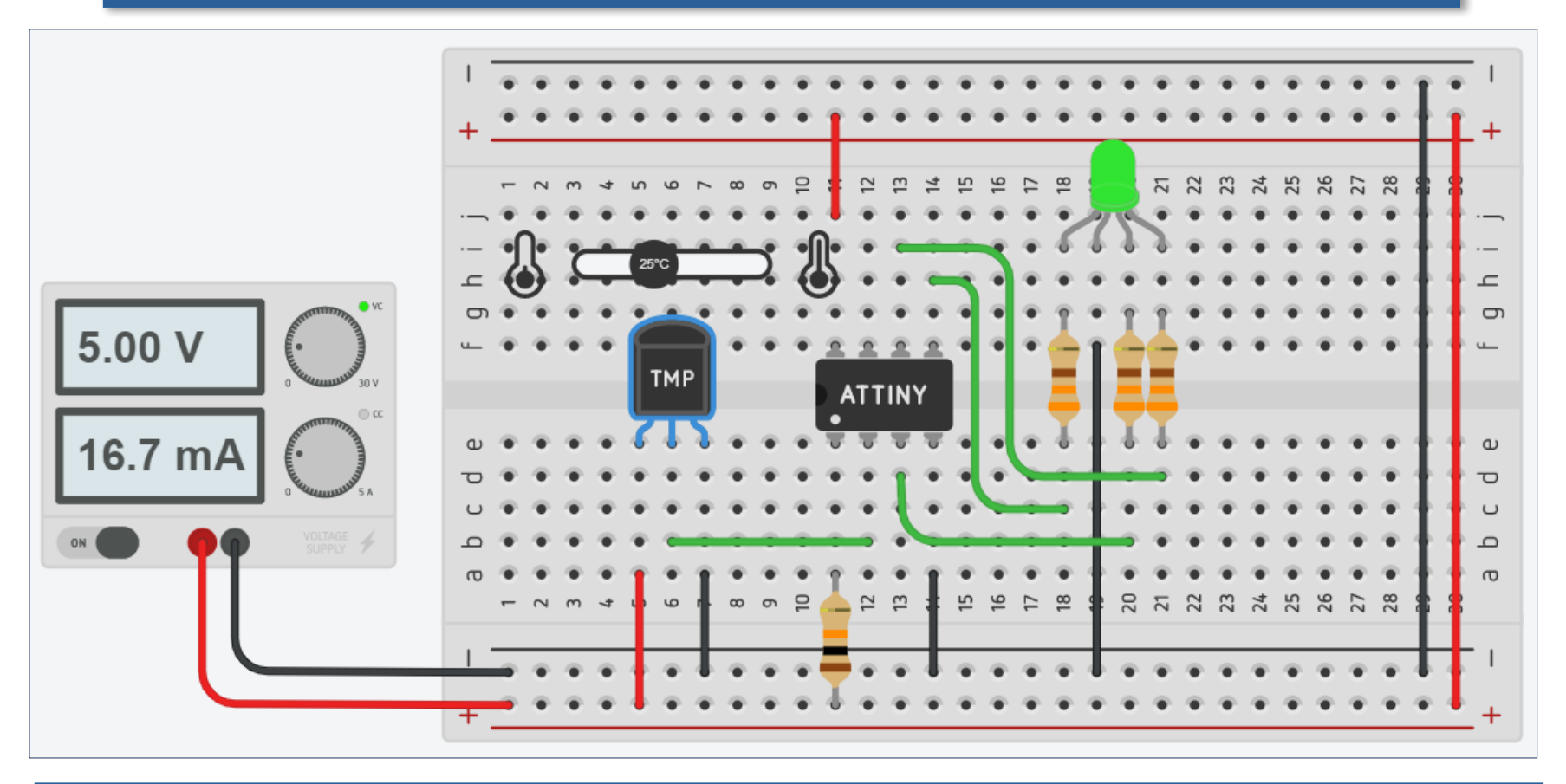

**ในต ัวอย่างนี ้สาธิตการว ัดอุณหภูมิด้วยไอซี**TMP36 **และใช้**RGB LED (Common Cathode) **แสดงชวงของค่าที่ว ัดได้ เช ่ น ส ่ นี ้ำเงินสำ หร ับค่าที่ต่ำกว่า** 20 **องศา หรือ ส แดง ี สำ หร ับค่าที่สูงกว่า** 40 **องศา**

## **ต ัวอย่างที่** 10: TMP36 – RGB LED

#### **โจทย์ฝึกห ัด**: **จงต่อวงจรทดลองและทดสอบการทำงานของโค้ดในต ัวอย่างที่** 10

```
const int RGB PINS[ ] = {PBO, PB1, PB4};const int TMP36_PIN = A3;
```

```
typedef union RGB {
  struct { byte r,g,b; } s;
 byte v[3];
} RGB;
```
RGB rgb;

```
void setup() {
 for ( int i=0; i < 3; i++ ) {
   pinMode( RGB PINS[i], OUTPUT );
   digitalWrite( RGB PINS[i], 0 );
  }
}
```

```
void loop() {
```

```
 // read analog input from TMP36 sensor
 int value = analogRead( TMP36 PIN );
  int mV = (value * 5000L) / 1024;
 int temp = (mV - 500) / 10; // value in deg.C
 memset( rgb.v, 0x00, 3 );
  if (temp < 10) { // below 10 deg.C
   rgb.s.b = 1; // blue color
  } else if (temp < 20) { // 10..20 deg.C
   rgb.s.b = 1; rgb.s.g = 1;
  } else if (temp < 30) { // 20..30 deg.C
  rgb.s.g = 1; // green color
  } else if (temp < 40) { // 30..40 deg.C
  rgb.s.g = 1; rgb.s.r = 1;
  } else { // 40+ deg.C
   rgb.s.r = 1; // red color
  }
 for ( int i=0; i < 3; i++ ) {
   digitalWrite( RGB_PINS[i], rgb.v[i] );
 }
}
```
### **ต ัวอย่างที่** 11: Uno – Attiny85 Serial Link

**ต ัวอย่างสาธิตการ** ่เชื่อมต่อเพื่อสื่อสาร **ื่ ข้อมูลแบบบิตอนุกรม** (Serial) **ระหว่าง บอร์ด** Arduino Uno **และ** ATtiny85 **บนเบรดบอร์ด**

**ขา** 3 **และ** 4 **ใช้ สำ หร ับขา** Rx **และ** Tx **ของ** SoftSerial **ตามลำด ับ**

**การต่อสายระหว่างขา** Rx **และ** Tx **ของท ั้ง สองบอร์ด จะต้องไขว้** ีสายกัน (Rx -> Tx **และ** Tx <- Rx)

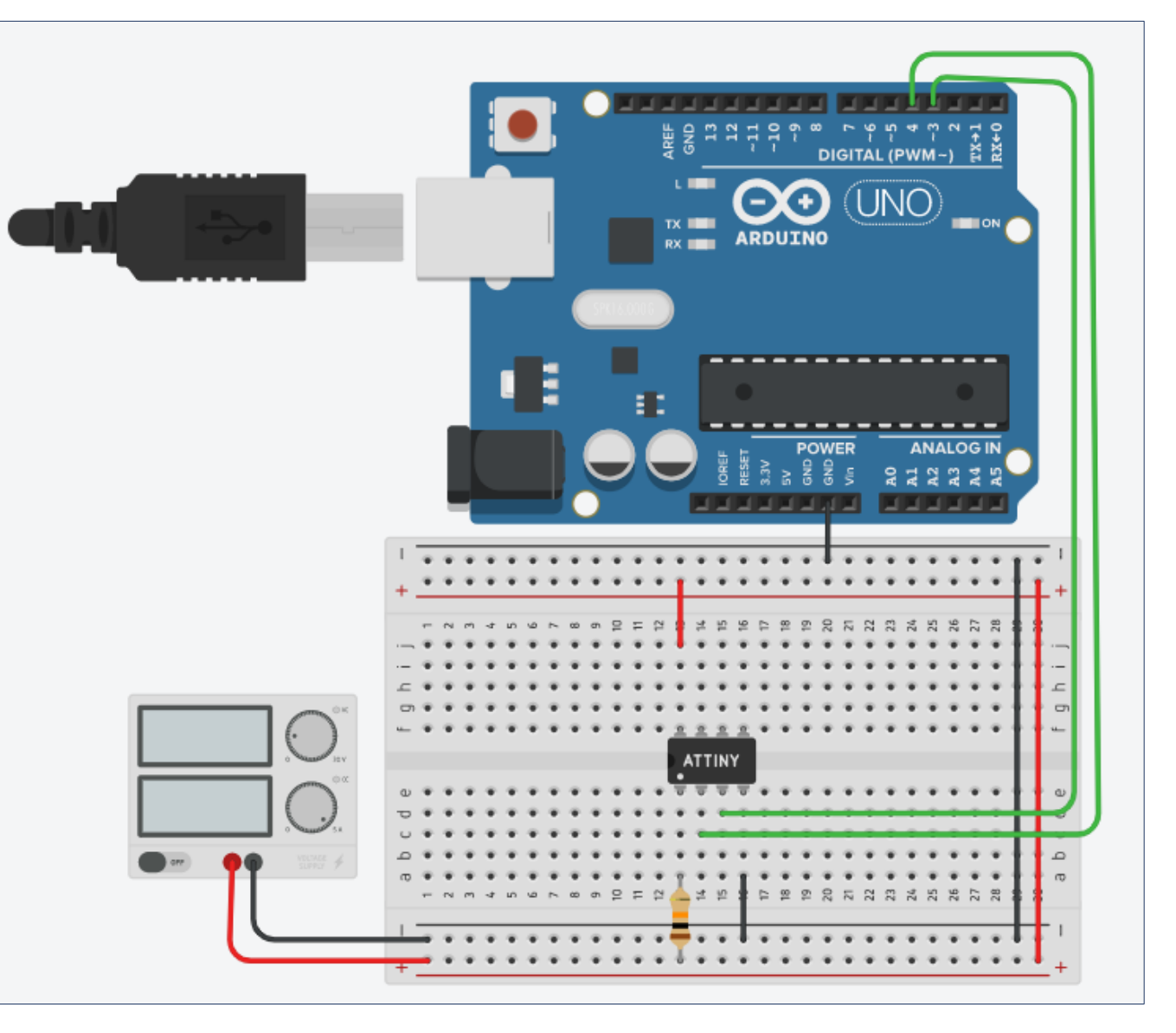

### **ต ัวอย่างที่** 11: Uno – Attiny85 Serial Link

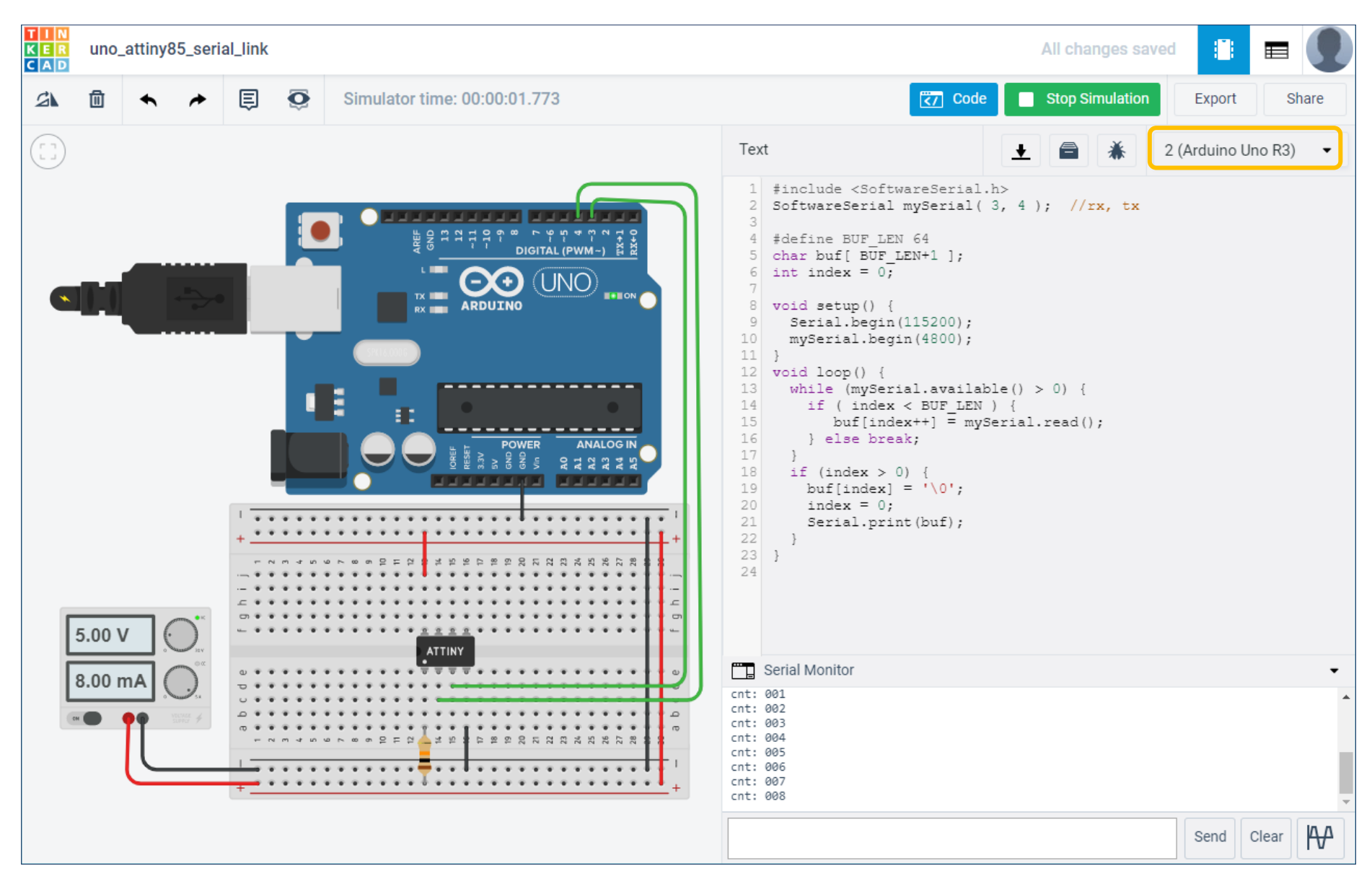

### **ต ัวอย่างที่** 11: Uno – Attiny85 Serial Link

```
#include <SoftwareSerial.h>
SoftwareSerial mySerial( 3, 4 ); //rx, tx
```

```
void setup() {
   mySerial.begin(4800);
  mySerial.println( "ATTiny85..." );
}
```

```
char sbuf[16]; // char buffer
```

```
void loop() {
  static byte cnt = 0;
   sprintf( sbuf, "cnt: %03d", ++cnt );
  mySerial.println( sbuf );
   delay(200);
}
                                      Attiny85
```
Uno **ทำหน้าที่คอยร ับข้อมูลจาก** Attiny85 **ด้วยวิธี**SoftSerial (**ต ั้งค่า baud 4800) และเมื่อได้รับข้อความ ใด ๆ จะส งต่อออกทาง ่** Serial (Hardware) **และเปิดดูข้อมูลได้ใน** Serial Monitor

```
#include <SoftwareSerial.h>
SoftwareSerial mySerial( 3, 4 ); //rx, tx
```

```
#define BUF LEN 64
char buf[ BUF LEN+1 ];
int index = 0;
```

```
void setup() {
   Serial.begin(115200);
   mySerial.begin(4800);
```
}

}

```
void loop() { 
  while (mySerial.available() > 0) {
     if ( index < BUF_LEN ) {
       buf[index++] = mySerial.read(); } else break;
   }
  if (index > 0) {
    buf[index] = '\0';index = 0; Serial.print(buf);
 }
```
Uno

## **ต ัวอย่างที่** 12: Ultrasonic Distance Sensor

#### **โจทย์ฝึกห ัด**: **ให้ศกษาการท ึ ำงานของโมดูล** HC-SR04 **จากเอกสารผู้ผลิต**

**ต ัวอย่างนีสาธิตการอ่านค่า ้ ระยะห่างจากว ัตถุด้วยโมดูล** HC-SR04 (Ultrasonic Distance Sensor) **ซงมี ึ่ ขา** TRIGGER **และ** ECHO

**ในการอ่านค่าจาก** HC-SR04 **แต่ละคร ั้ง จะต้อง สร้างสญญาณพ ัลส ั ์**(Pulse) **เป็ นสญญาณกระตุ้น เพื่อเริ่ม ั ต้นการว ัดด้วยคลื่นเสยงี ความถี่สูง และเอาต์พุตที่ได้ จะเป็ นสญญาณพ ัลส ั ที่ขา ์** ECHO **ซงความกว้างของ ึ่ พ ัลสเป็ นระยะเวลาเดินทาง ์ ของเสยงเดินทางไปและ ี สะท้อนกล ับมา** (**หน่วย**: **ไมโครวินาที**)

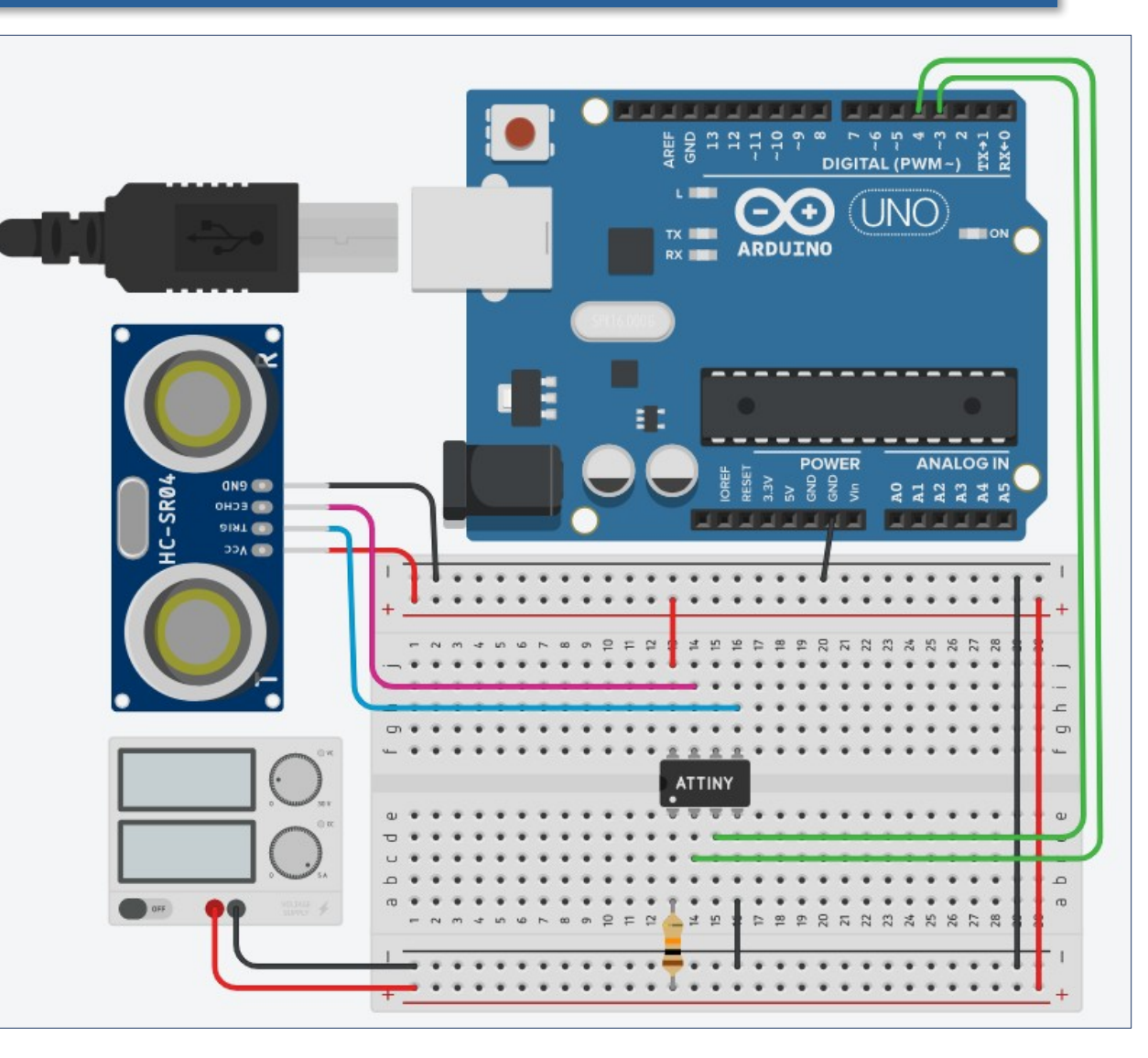

# **ต ัวอย่างที่** 12: Ultrasonic Distance Sensor

<u>ิข้อสังเกต: บอร์ด Uno</u> ทำหน้าที่รับข้อความจาก Attiny85 ที่วัดระยะห่าง **จากว ัตถุด้วย** HC-SR04 **และสงต่อข้อความไปย ัง ่** Serial Monitor **และค่าที่ ได้มีหน่วยเป็ นเซนติเมตร** (cm.)

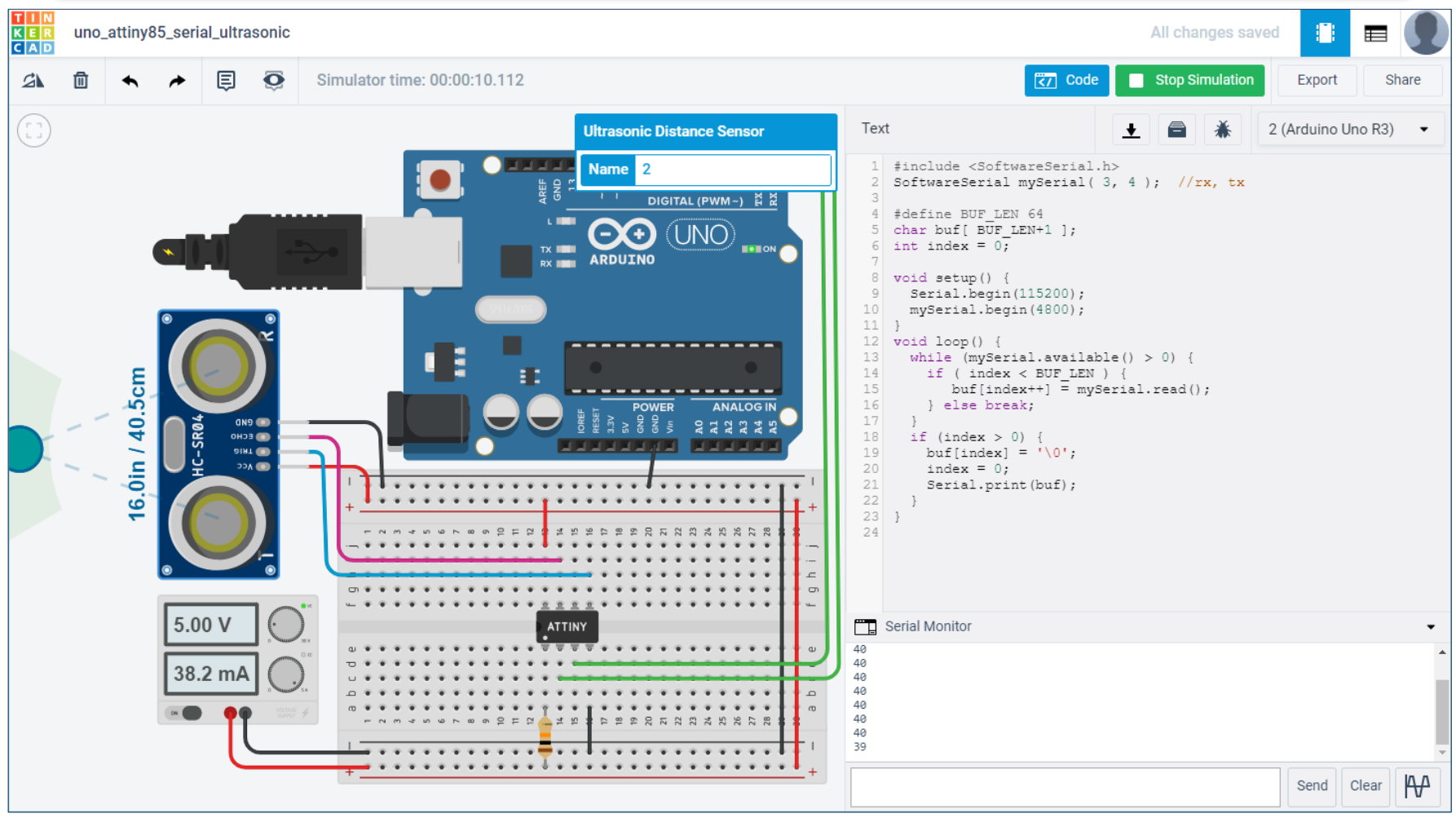

#### **ต ัวอย่างที่** 12: Ultrasonic Distance Sensor

```
#include <SoftwareSerial.h>
SoftwareSerial mySerial( 3, 4 ); //rx, tx
const int TRIG_PIN = PB0, ECHO_PIN = PB2;
#define SOUND_SPEED (340) // m/s
```

```
unsigned long readSensor() {
   digitalWrite( TRIG_PIN, HIGH );
   delayMicroseconds(10);
   digitalWrite( TRIG_PIN, LOW );
   return pulseIn( ECHO_PIN, HIGH, 50000 );
}
```

```
void setup() {
  mySerial.begin(4800);
 pinMode( ECHO PIN, INPUT );
 pinMode( TRIG PIN, OUTPUT );
 digitalWrite( TRIG PIN, LOW );
}
void loop() {
 unsigned long duration = readSensor(); \frac{1}{1} usec
 int d = (SOUND SPEED*duration)/2/10000; mySerial.println( d ); // distance in cm.
  delay(1000);
}
                                    Attiny85 b \frac{1}{2} Uno
```

```
#include <SoftwareSerial.h>
SoftwareSerial mySerial( 3, 4 ); //rx, tx
```

```
#define BUF LEN 64
char buf[ BUF_LEN+1 ];
int index = 0;
```

```
void setup() {
   Serial.begin(115200);
   mySerial.begin(4800);
}
void loop() { 
  while (mySerial.available() > 0) {
    if ( index \langle BUF LEN ) {
       buf[index++] = mySerial.read(); } else break;
   }
 if (index > 0) {
    buf[index] = '\0';index = 0;
     Serial.print(buf);
```
**ข้อสงเกต ั** : **คำสง ั่ pulseIn() ของ** Arduino API **ใชส้ ำ หร ับว ัดความกว้างของสญญาณพ ัลส ั ์**

}

#### **ต ัวอย่างที่** 13: 74HC595 – LEDs

**โจทย์ฝึกห ัด**: **ให้ศกษา ึ การทำงานของไอซี** 74HC595 **จากเอกสาร ของผู้ผลิต**

**ต ัวอย่างการต่อวงจรเพื่อ สาธิตการเลื่อนข้อมูล** 8 **บิต** (**หรือ** 1 **ไบต์**) **โดยสง่ จาก** Attiny85**ออกไป ย ังไอซี**74HC595 **ซงมี ึ่ เอาต์พุต** 8 **ขา นำไปต่อ ก ับวงจร** LED **แบบ** 8 **ตำแหน่ง**

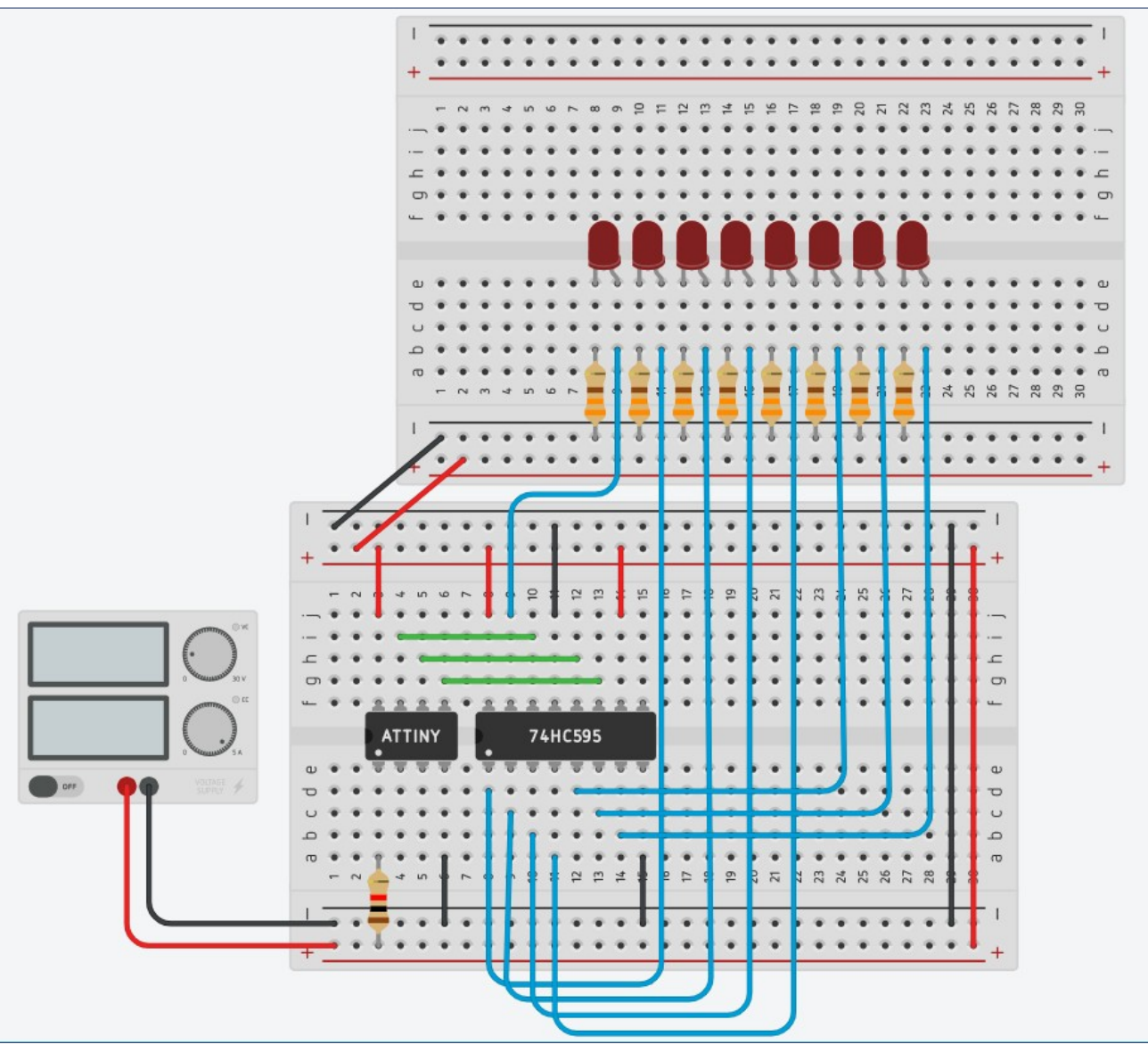

#### **ต ัวอย่างที่** 13: 74HC595 – LEDs (Code 1/2)

}

}

}

const int SH CP PIN =  $PB0$ ; // shift clk pin const int ST CP PIN = PB1; // storage clk pin const int DS PIN = PB2;  $//$  serial data pin

byte data =  $0 \times 01$ ;  $\frac{1}{100}$  data byte

void setup() { pinMode( SH CP PIN, OUTPUT ); pinMode( ST CP PIN, OUTPUT ); pinMode( DS PIN, OUTPUT ); digitalWrite( SH CP PIN, LOW ); digitalWrite( ST CP PIN, LOW ); }

ATTiny85 **สอสารก ับ ื่** 74HC595 **โดยใช้ สญญาณ ั**

- 1) Shift Register Clock (SH\_CP)
- 2) Storage Register Clock (ST\_CP) **และ**
- 3) Serial Data Input (DS)

```
void shiftDataOut( byte data ) {
  int bit;
 digitalWrite( SH CP PIN, LOW );
 for ( int i=0; i < 8; i++ ) { // shift bit, MSB
first
       bit = data & 0x80 ? HIGH : LOW;
      digitalWrite( DS PIN, bit );
      data = data \lt\lt 1;
      digitalWrite( SH CP PIN, HIGH );
```

```
digitalWrite( ST CP PIN, HIGH );
 digitalWrite( ST_CP_PIN, LOW );
```
digitalWrite( SH CP PIN, LOW );

```
void loop() {
   shiftDataOut( data ); // shift one byte to 74HC595
  // rotate-shift-left by 1-bit position
 data = (data \ltimes 1) (data \gt 7); delay(100);
```
#### **ต ัวอย่างที่** 13: 74HC595 – LEDs (Code 2/2)

**โค้ดต ัวอย่างนีสาธิตการใช ้ ค้ ำสง ั่ shiftOut() ซงเป็ นค ึ่ ำสงของ ั่** Arduino API **สำ หร ับเลื่อนข้อมูล ขนาดหนึ่งไบต์ทีละบิตออกไป โดย กำหนดลำด ับของการเลื่อนบิต** (Bit Order) **คือ ให้บิต** MSB **ออกไป ก่อน** (MSB First)

```
const int SH CP PIN = PB0; // shift clk pin
const int ST CP PIN = PB1; // storage clk pin
const int DS PIN = PB2; // serial data pin
```
byte data =  $0 \times 01$ ;  $\frac{1}{100}$  data byte

```
void setup() {
 pinMode( SH CP PIN, OUTPUT );
 pinMode( ST CP PIN, OUTPUT );
  pinMode( DS_PIN, OUTPUT );
 digitalWrite( SH CP PIN, LOW );
 digitalWrite( ST CP PIN, LOW );
```

```
}
```

```
void loop() {
  shiftOut( DS PIN, SH CP PIN, MSBFIRST, data );
  digitalWrite( ST CP PIN, HIGH );
  digitalWrite( ST CP PIN, LOW );
  // rotate-shift-left by 1-bit position
  data = (data \ltimes 1) (data \gtight 7); delay(200);
}
```
# <u>เอกสารอ้างอิงเกี่ยวกับ 74HC595</u>

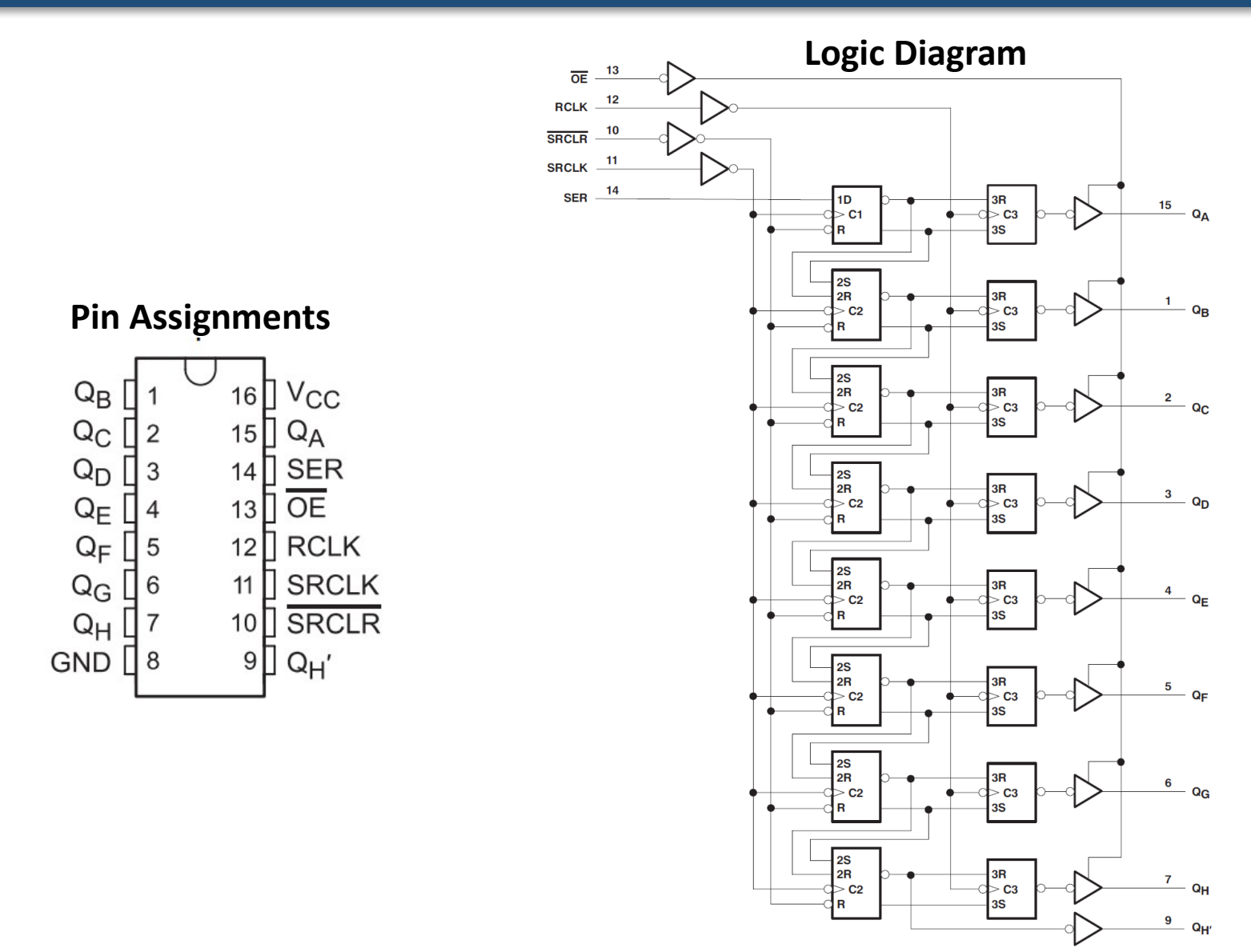

## <u>เอกสารอ้างอิงเกี่ยวกับ 74HC595</u>

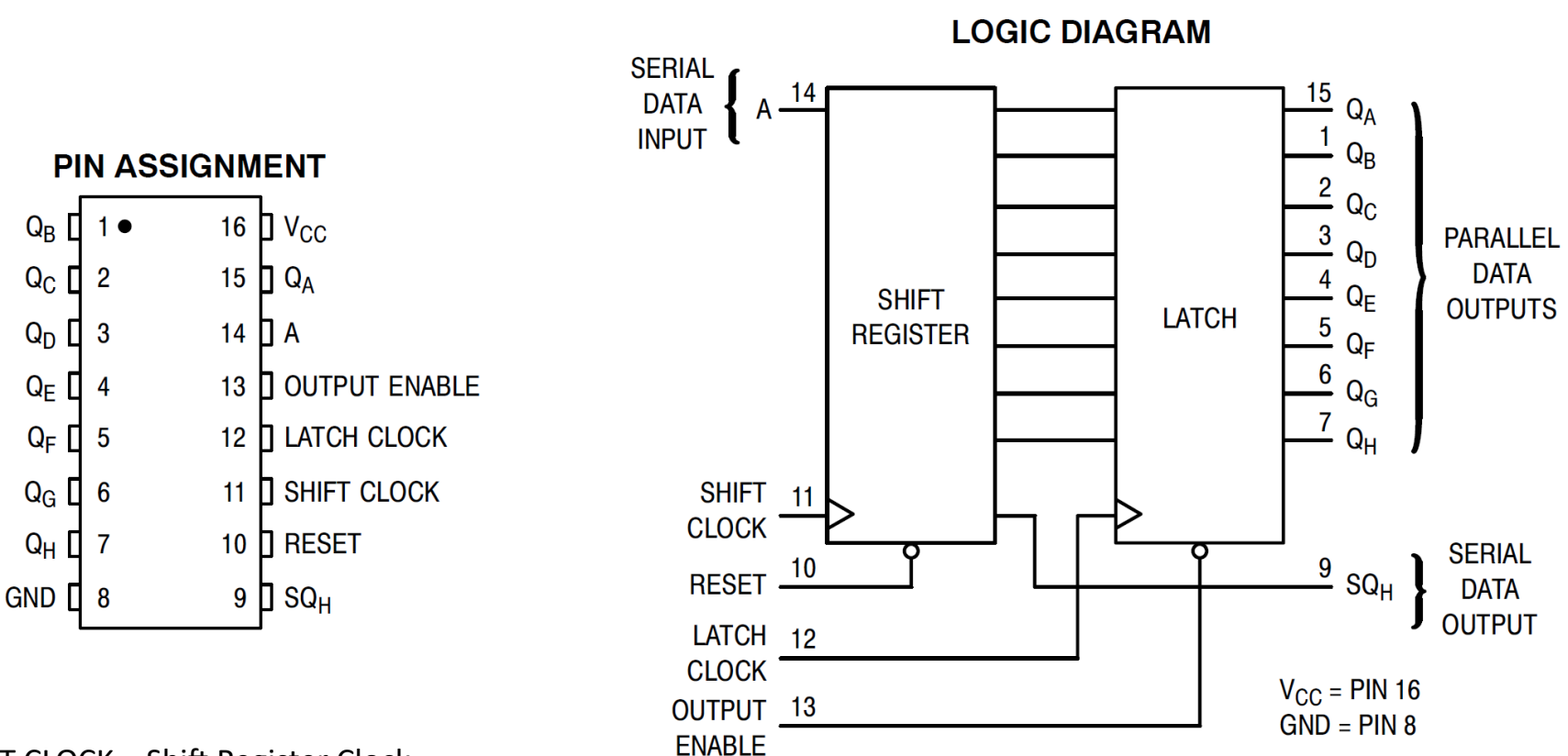

SHIFT CLOCK = Shift Register Clock LATCH CLOCK = Storage Register Clock

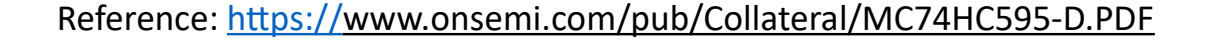

#### <u>ี เอกสารอ้างอิงเกี่ยวกับ 74HC595</u>

#### **Pin Descriptions**

#### **INPUTS** A (Pin 14)

Serial Data Input. The data on this pin is shifted into the 8-bit serial shift register.

#### **CONTROL INPUTS Shift Clock (Pin 11)**

Shift Register Clock Input. A low- to-high transition on this input causes the data at the Serial Input pin to be shifted into the 8-bit shift register.

#### Reset (Pin 10)

Active–low, Asynchronous, Shift Register Reset Input. A low on this pin resets the shift register portion of this device only. The 8-bit latch is not affected.

#### Latch Clock (Pin 12)

Storage Latch Clock Input. A low-to-high transition on this input latches the shift register data.

#### **Output Enable (Pin 13)**

Active–low Output Enable. A low on this input allows the data from the latches to be presented at the outputs. A high on this input forces the outputs  $(Q_A - Q_H)$  into the high-impedance state. The serial output is not affected by this control unit.

#### **OUTPUTS**

 $Q_A - Q_H$  (Pins 15, 1, 2, 3, 4, 5, 6, 7)

Noninverted, 3-state, latch outputs.

#### $SQ_H$  (Pin 9)

Noninverted, Serial Data Output. This is the output of the eighth stage of the 8-bit shift register. This output does not have three–state capability.

# <u> เอกสารอ้างอิงเกี่ยวกับ 74HC595</u>

**Logic Diagram**

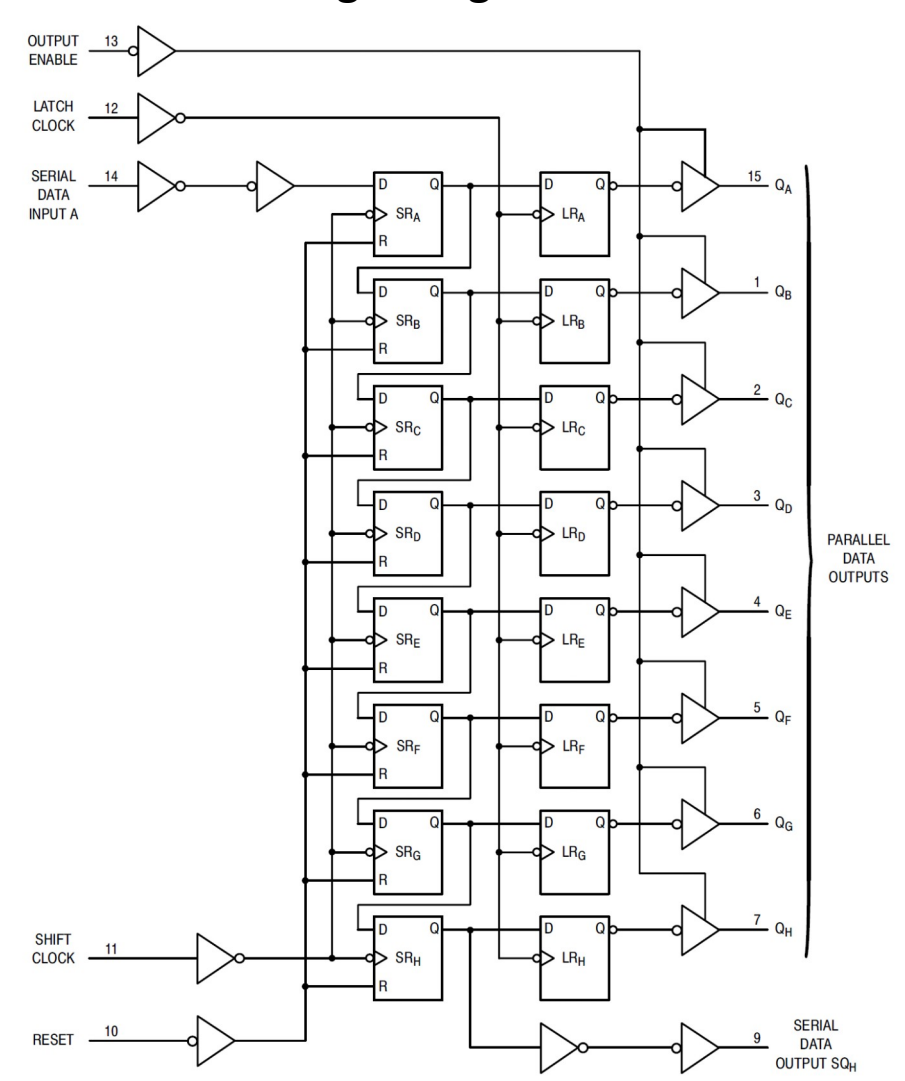

Reference:<https://www.onsemi.com/pub/Collateral/MC74HC595-D.PDF>

## <u>เอกสารอ้างอิงเกี่ยวกับ 74HC595</u>

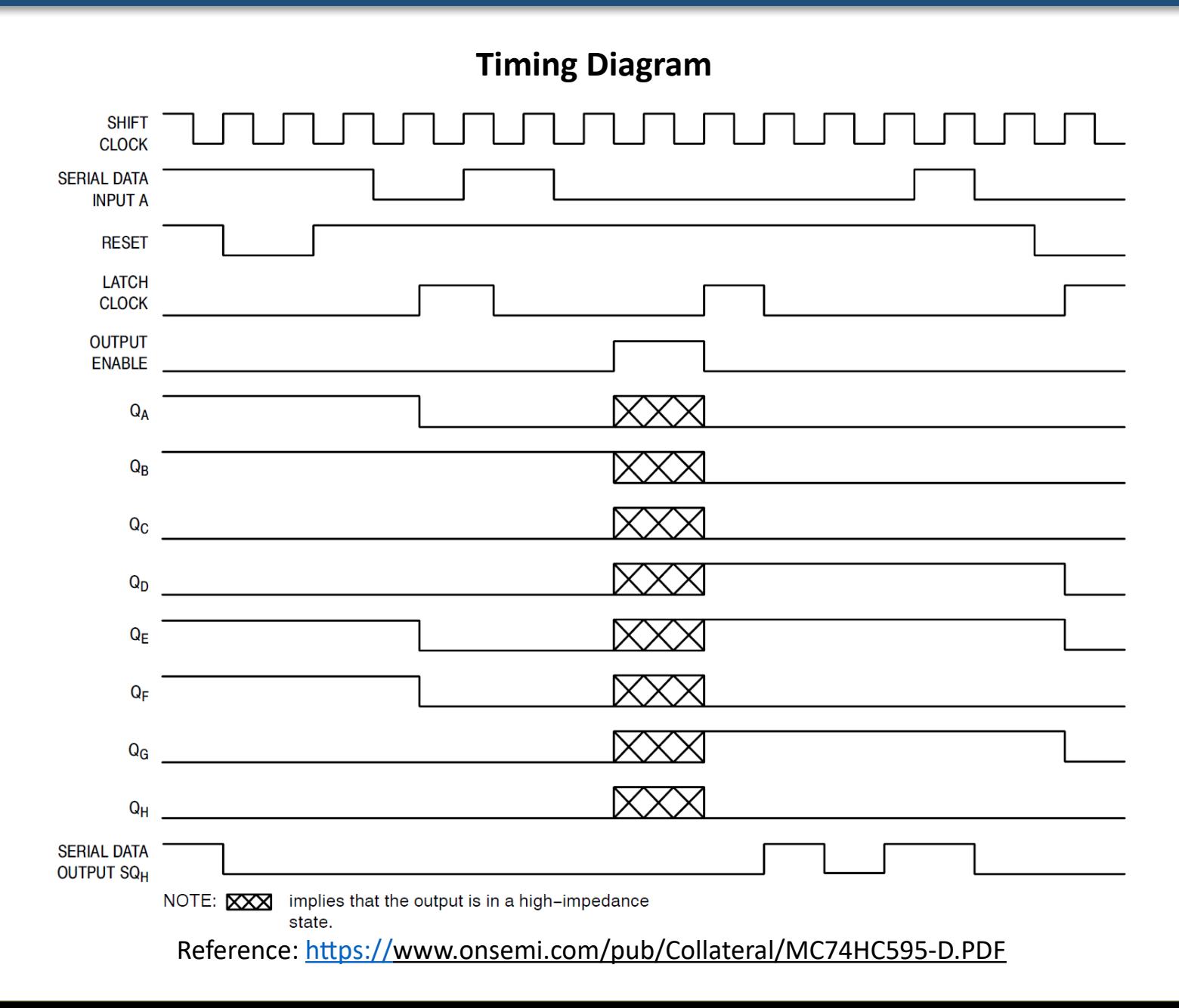

#### **เอกสารอ้างอิง**: ATtiny85 Datasheet

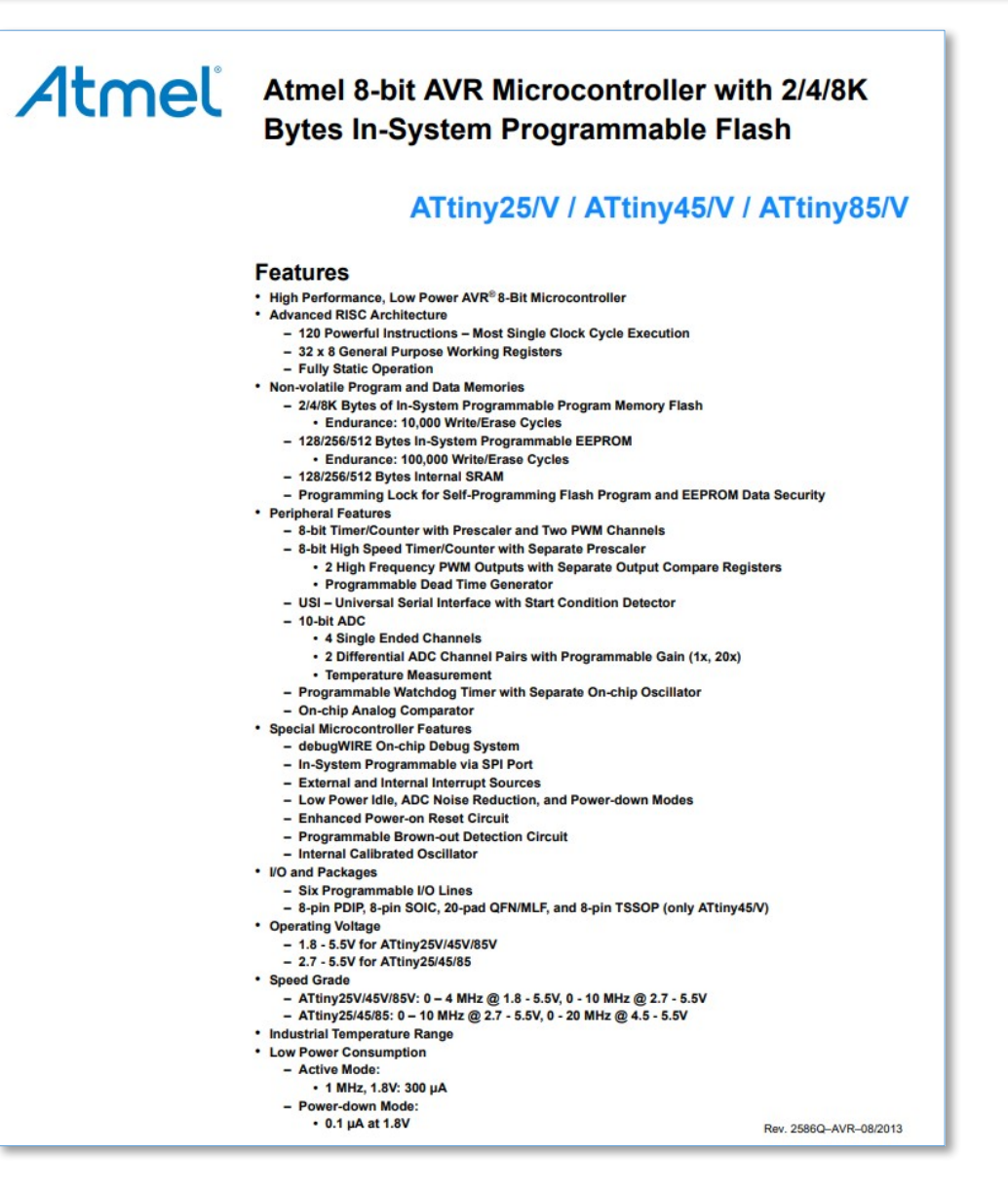